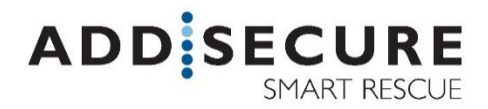

# CAT12CE Larmsändare Användarmanual

Inga delar i denna publikation får kopieras, vidaredistribueras eller publiceras med hjälp av fotostatkopiering, elektronisk kopiering eller vidaresändning, utskrift eller liknande utan skriftligt godkännande av AddSecure Smart Rescue Nordic AB.

AddSecure Smart Rescue Nordic AB förbehåller sig rätten att ändra i publikationen eller i publikationen beskrivna produkter utan föregående varsel.

Alla varumärken omnämnda i publikationen tillhör respektive ägare.

## Innehållsförteckning

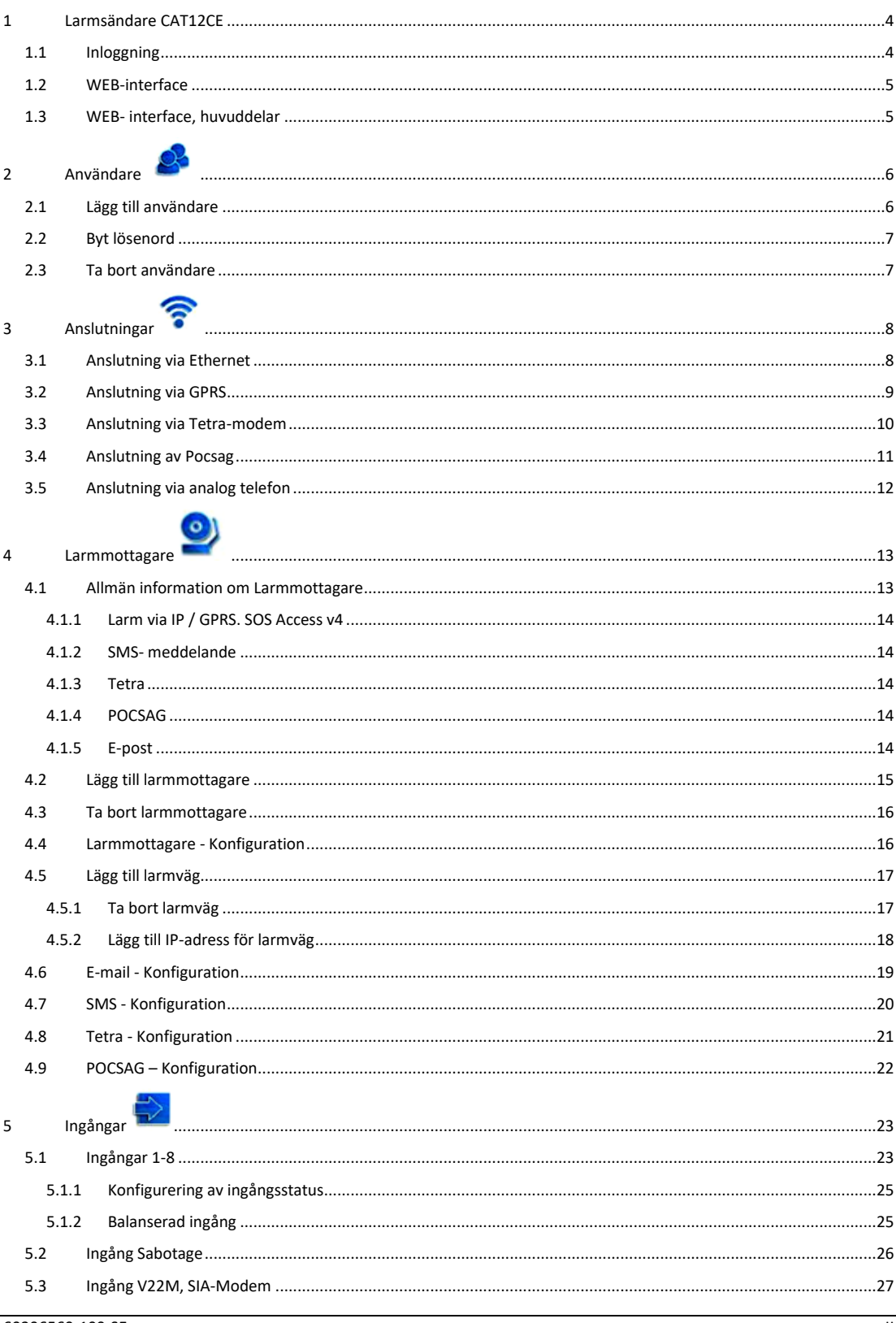

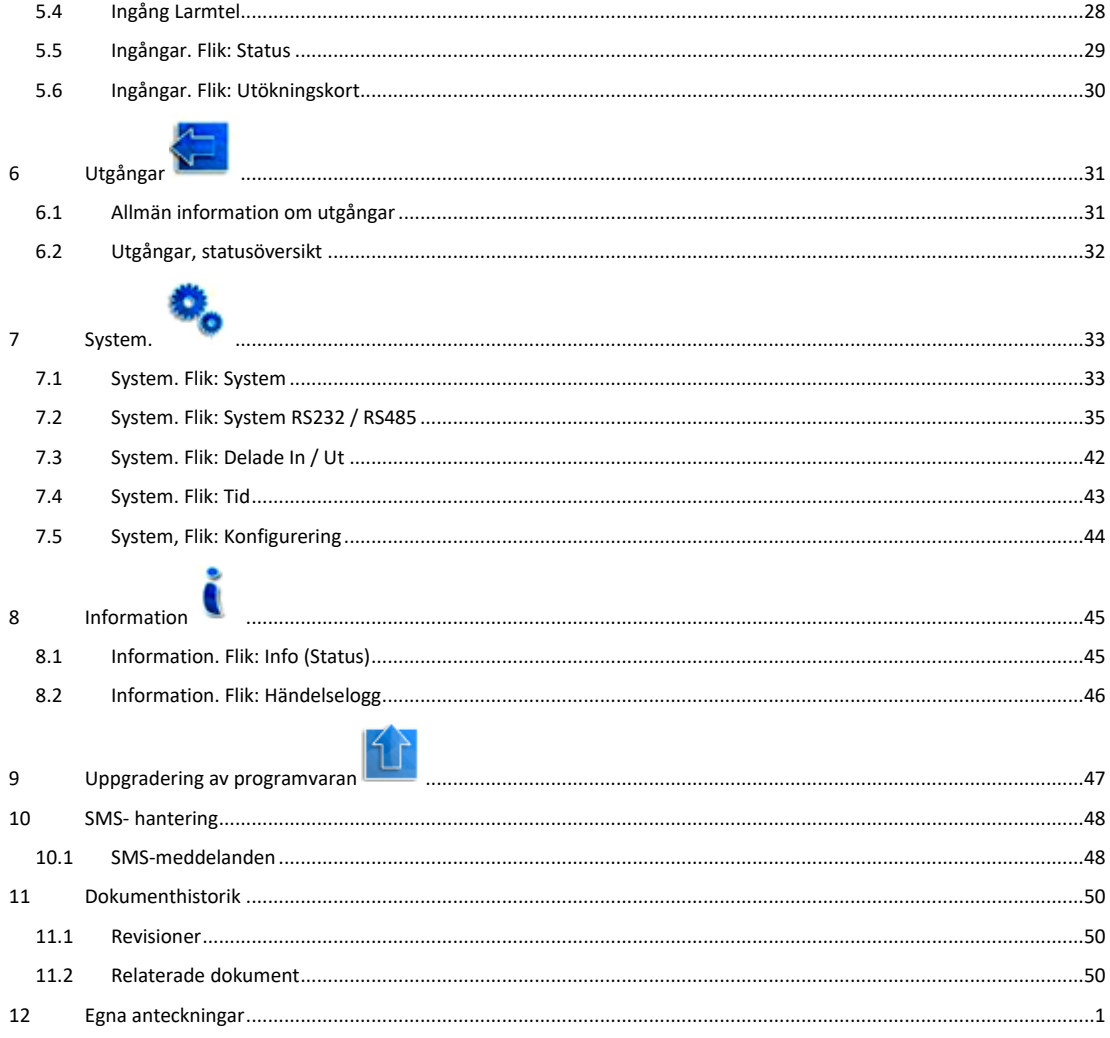

## <span id="page-3-0"></span>LARMSÄNDARE CAT12CE

## <span id="page-3-1"></span>1.1 Inloggning

Konfigurering av programmeringsdator vid uppkoppling direkt Dator – CAT12CE. Klicka på Start, skriv in i sökrutan: Visa nätverksanslutningar och klicka på ikonen.

Dubbelklicka på Anslutning till lokalt nätverk – Egenskaper – Internet protocol version 4. Markera Använd följande IP-adress. Fyll i IP: 192.168.1.10 Nätmask: 255.255.255.0 Tryck på OK.

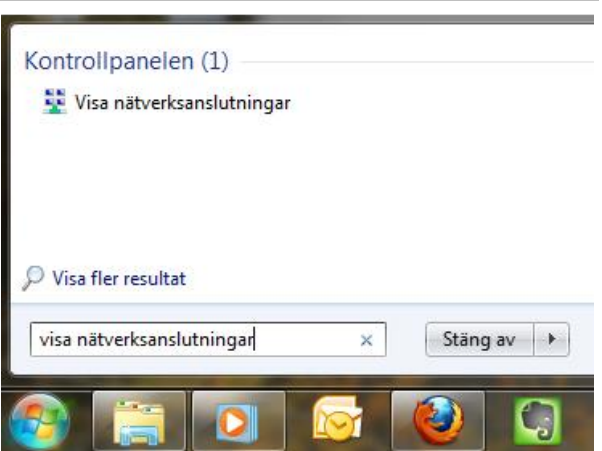

Nu kan man koppla en patch-kabel mellan datorn och CAT12CE för programmering via WEB-interfacet.

För att konfigurera Larmterminal CAT12 CE används ett WEB- interface som återfinns på URL- adressen [https://sändarens.fyrställiga.ip.adress.](https://sändarens.fyrställiga.ip.adress/) (Standardinställning vid leverans är 192.168.1.100). När användaren har angett denna adress i WEB- läsaren öppnas en inloggningsdialog med följande utseende:

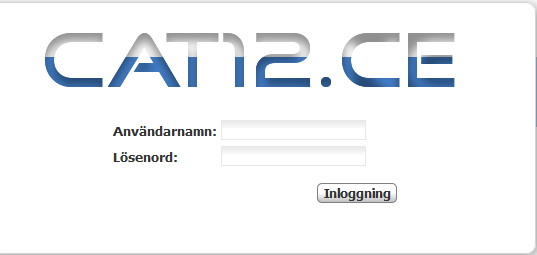

*Anm.: Detta fönster öppnas också automatisk när användaren återställer eller uppgraderar enheten.*

För åtkomst till larmterminalens objektfönster måste ett *Användarnamn* och ett *Lösenord* anges.

Anm.: Larmterminalen levereras med följande standard användarnamn och lösenord, *admin resp admin.* Dessa används vid den första inloggningen på larmterminalen och rekommenderas bli borttagna när första nytillkommande användare har skapats och kontrollerats.

När godkänt *Användarnamn* och *Lösenord* angetts och tryckning skett på **Inloggning** visas ett informationsmeddelande och öppnas larmterminalens WEB- interface

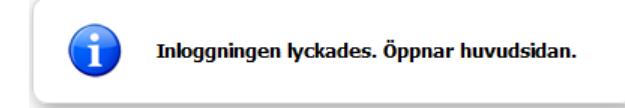

Om fel namn eller lösenord har skrivits in visas nedanstående felmeddelande.

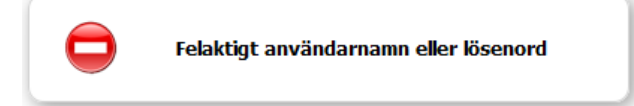

Om det inte finns tillgång via webbgränssnitt inom 5 minuter, inträffar session timeout och visas följande felmeddelande:

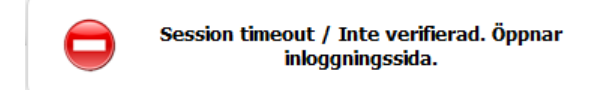

<span id="page-4-0"></span>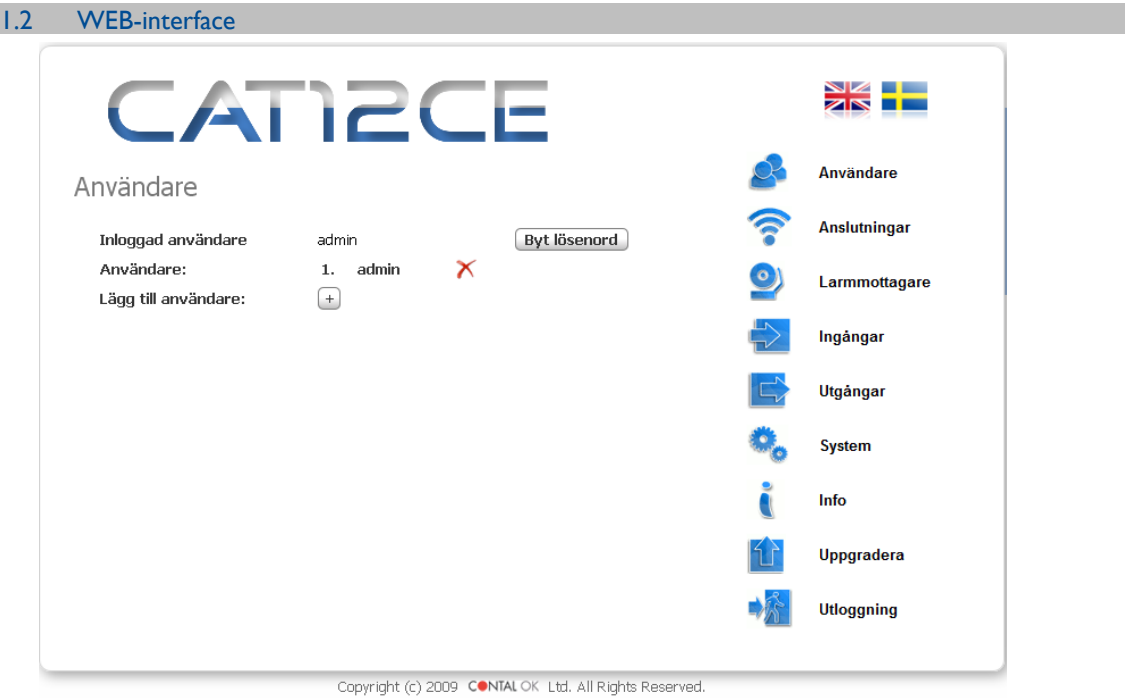

## <span id="page-4-1"></span>1.3 WEB- interface, huvuddelar

WEB- interfacet innehåller två huvuddelar, till höger finns en knapprad med vars hjälp man kan nå larmterminalens olika inställningssidor och till vänster visas de olika inställningssidorna. Följande knappar finns i bilden:

Om muspekaren förs över någon av de blå texterna (pilen växlar till hand) vid sidan av bilderna så visas snabbinformation om vad knappen innebär.

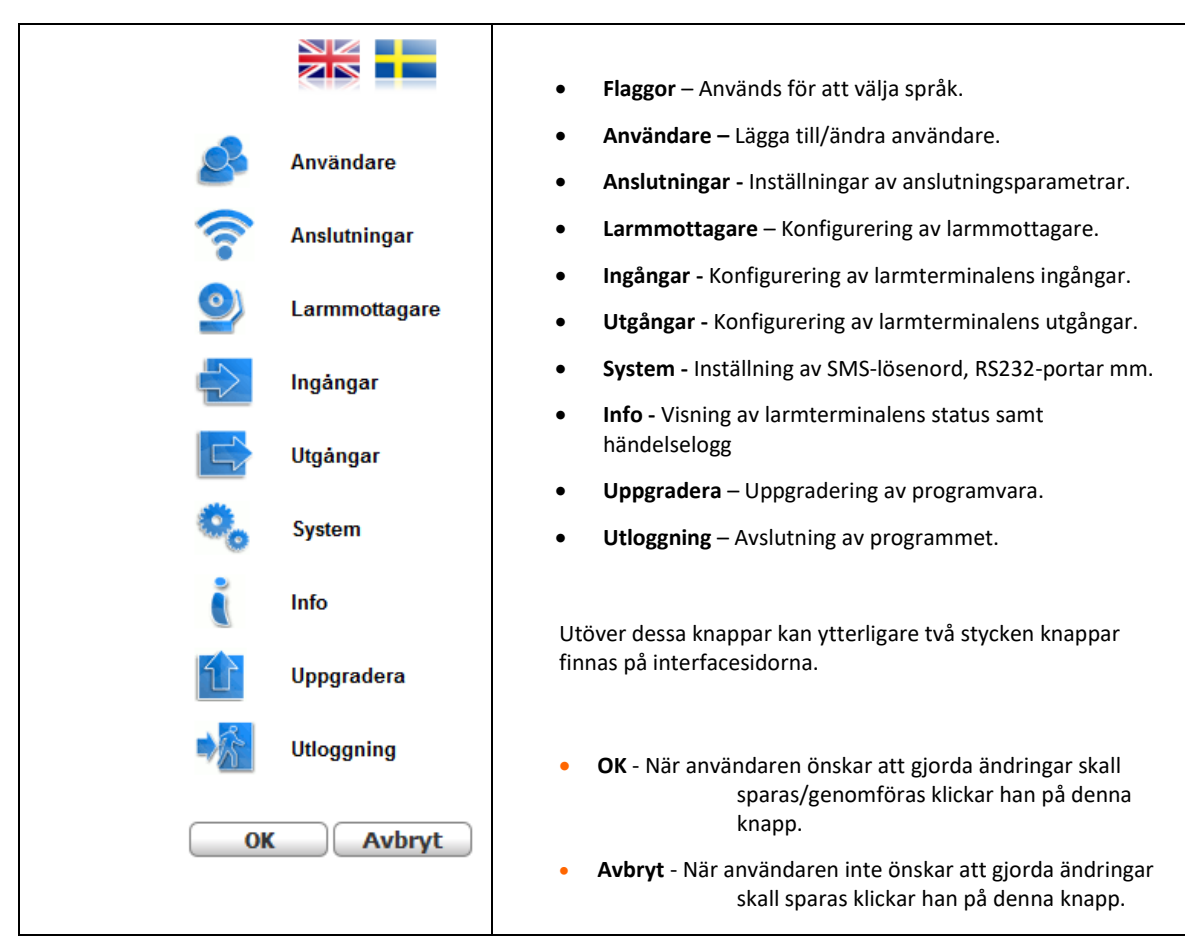

<span id="page-5-0"></span>

Detta fönster används för att konfigurera / ändra inställningar för användare och lösenord.

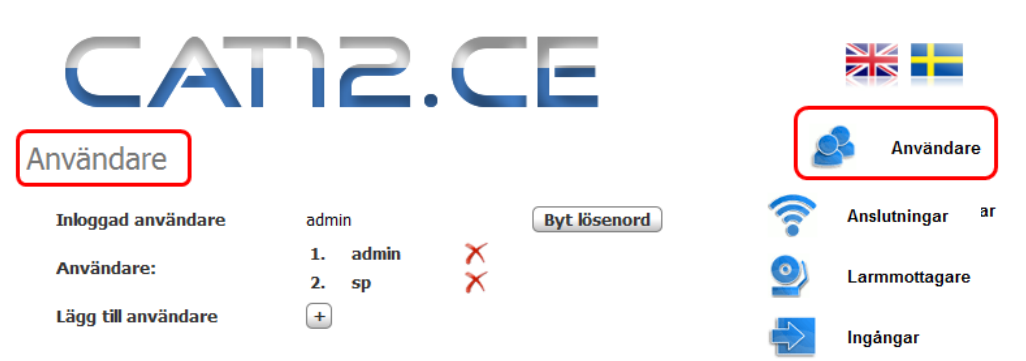

• **Inloggad användare** - I larmterminalen inloggad användare

ANVÄNDARE

- **Byt lösenord** Med denna knapp öppnas en dialog i vilken inloggad användare kan byta sitt lösenord.
- **Användare** En lista som visar de användarnamn som skapats. Skapade användare läggs automatisk till i tabellen med användare.
- **Lägg till användare** Med denna knapp öppnas en dialog för inläggning av en ny användare (se nästa stycke).

När en användare har loggat in på larmterminalen är inloggningar från andra WEB- läsare blockerade. Utloggning från larmterminalen sker med **Utloggning** i fönstrets nedre högra hörn.

## <span id="page-5-1"></span>2.1 Lägg till användare

En skapad användare kan skapa ytterligare användare. Ett användarkonto används för att ändra inställningar i larmterminalen, skapa och ändra lösenord m.m.

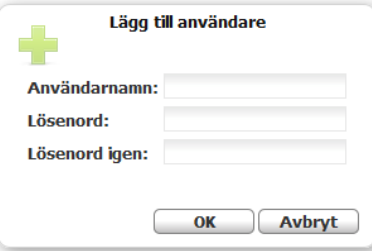

För att skapa ett användarkonto skall följande steg genomföras:

- 1. Fyll i fältet *Användarnamn*
- 2. Skriv in nytt lösenord i fältet *Lösenord*
- 3. Bekräfta *det* nya lösenordet genom att skriva in det i fältet *Lösenord igen.*
- 4. Klicka på **OK**.
- 5. När en ny användare har skapats visas följande informationsmeddelande:

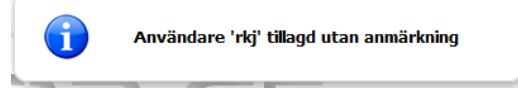

Samma steg upprepas om fler än ett konto skall skapas.

<span id="page-6-0"></span>2.2 Byt lösenord

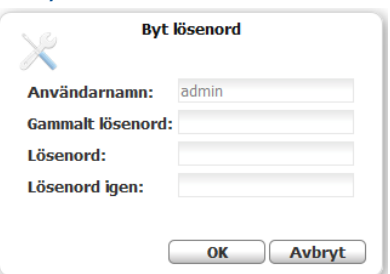

För att ändra ett redan skapat användarkonto genomförs följande steg:

- 1. Fyll i fältet *Användarnamn* på kontot.
- 2. Skriv in det gamla lösenordet i fältet *Gammalt lösenord*.
- 3. Bekräfta det nya lösenordet genom att skriva in det i fältet *Lösenord igen.*
- 4. Klicka på **OK**. En dialog visar att lösenordet har ändrats.

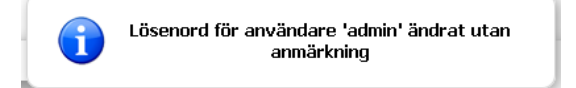

När det nya lösenordet har sparats kan detta användas för autentisering när WEB- sidan skall öppnas nästa gång. Observera att man bör undvika att använda det användarnamn och lösenord som levererades med larmterminalen.

## <span id="page-6-1"></span>2.3 Ta bort användare

När en skapad användare skall tas bort ur terminalen klickar man på raderingsikonen till höger om användarnamnet.

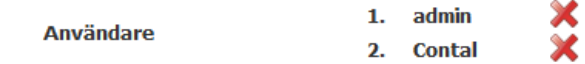

Ett fönster för bekräftelse av borttagandet öppnas:

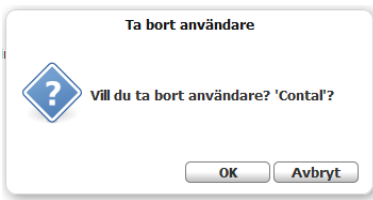

Borttagande bekräftas genom att trycka på **OK**. Följande informationsfönster visas:

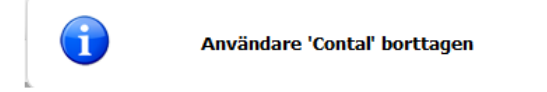

Om man försöker ta bort inloggad användare visas följande felmeddelande:

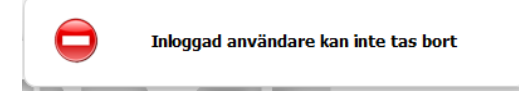

# <span id="page-7-0"></span>3 ANSLUTNINGAR

**Larmterminal CAT12 CE** kan anslutas mot larmmottagare med två olika larmvägar, *primär* och *sekundär* larmväg. Den *primära larmvägen* innebär normalt att larm sänds via *Ethernet* och den *sekundära larmvägen* att larm sänds via *GPRS*. *Sekundär larmväg* (reservväg) är den väg som används när den primära anslutningen är ur funktion.

När WEB- interfacet för anslutningar öppnas väljer man med hjälp av rullgardinsmenyn typ av anslutning i fältet *Ansl via.*

## <span id="page-7-1"></span>3.1 Anslutning via Ethernet

Inställningarna som kan göras på denna sida avser angivande av *IP-adress, Nätmask* och *Standard gateway, Antal omförsök* och *Timeout*.

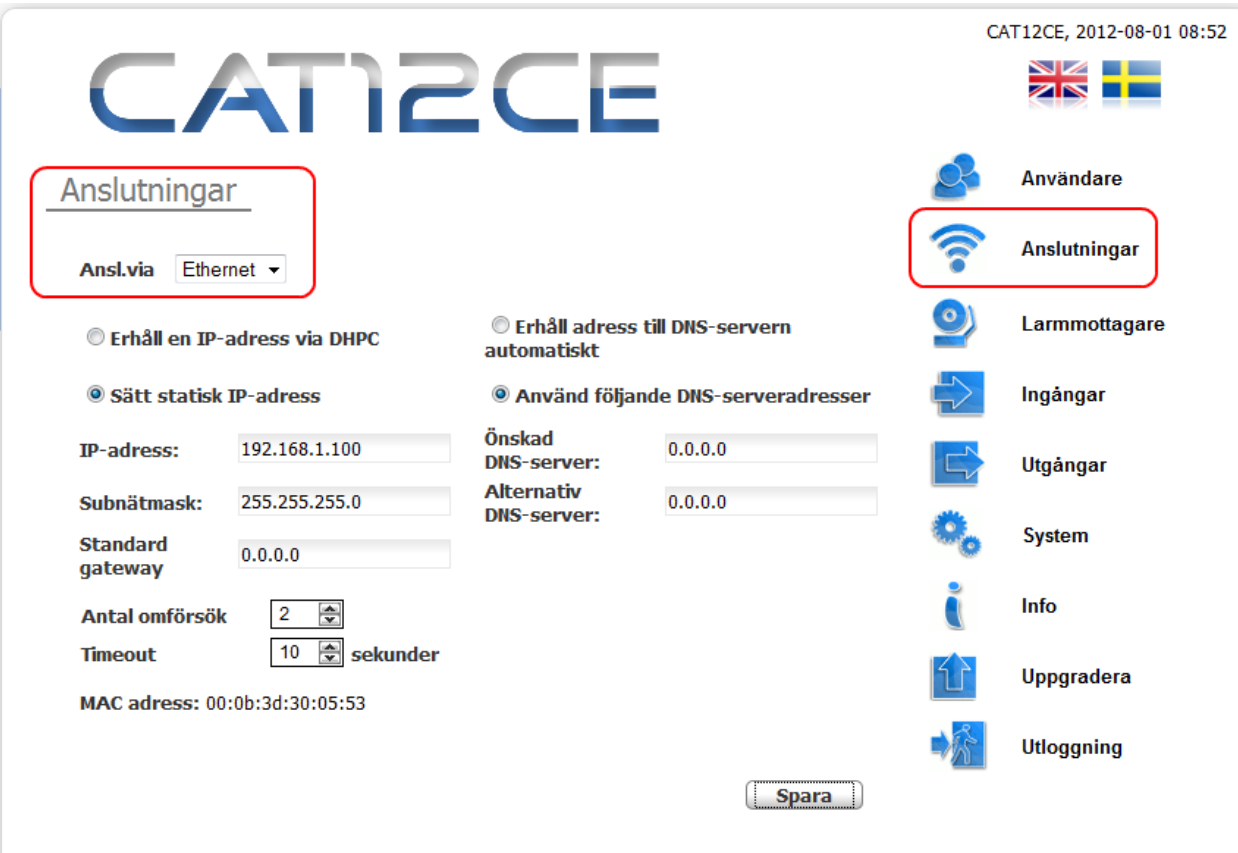

*Inställningar - Ethernet*

- **IP Adress** Larmterminalens två egna IP- adresser. Med hjälp av radioknapparna väljer man om adresserna skall erhållas via DHCP alt om statisk IP- adresser skall användas. (Anm. Grundinställning är 192.168.1.100 vid val av statisk IP-adress.)
- **Subnätmask** Nätmask som används för att uppdela en IP-adress i ett antal undernät. (Används enbart för statisk IPadress)
- **Standard Gateway adress** Nätadress som används som anslutningspunkt vid uppkoppling mot andra nätverk. (Används enbart för statisk IP- adress)
- **Antal omförsök** Antal omförsök vid misslyckad sändning, 2 omförsök rekommenderas och är satt som standard. Om larm inte kan sändas sparas i kö och skickas så snart CAT12CE har kontakt med mottagare igen
- **Timeout** Väntetid mellan omförsök om larmterminalen inte erhåller kvittens på sänt larm. Standard och rekommenderad tid är 10 sekunder.
- **Spara** Gjorda ändringar sparas. Om knappen inte påverkas innan sidan lämnas så registreras ej de gjorda ändringarna.

<span id="page-8-0"></span>3.2 Anslutning via GPRS

När WEB- sidan för anslutningar öppnas väljer man i **Ansl. Via** med hjälp rullgardinsmenyn *GPRS*.

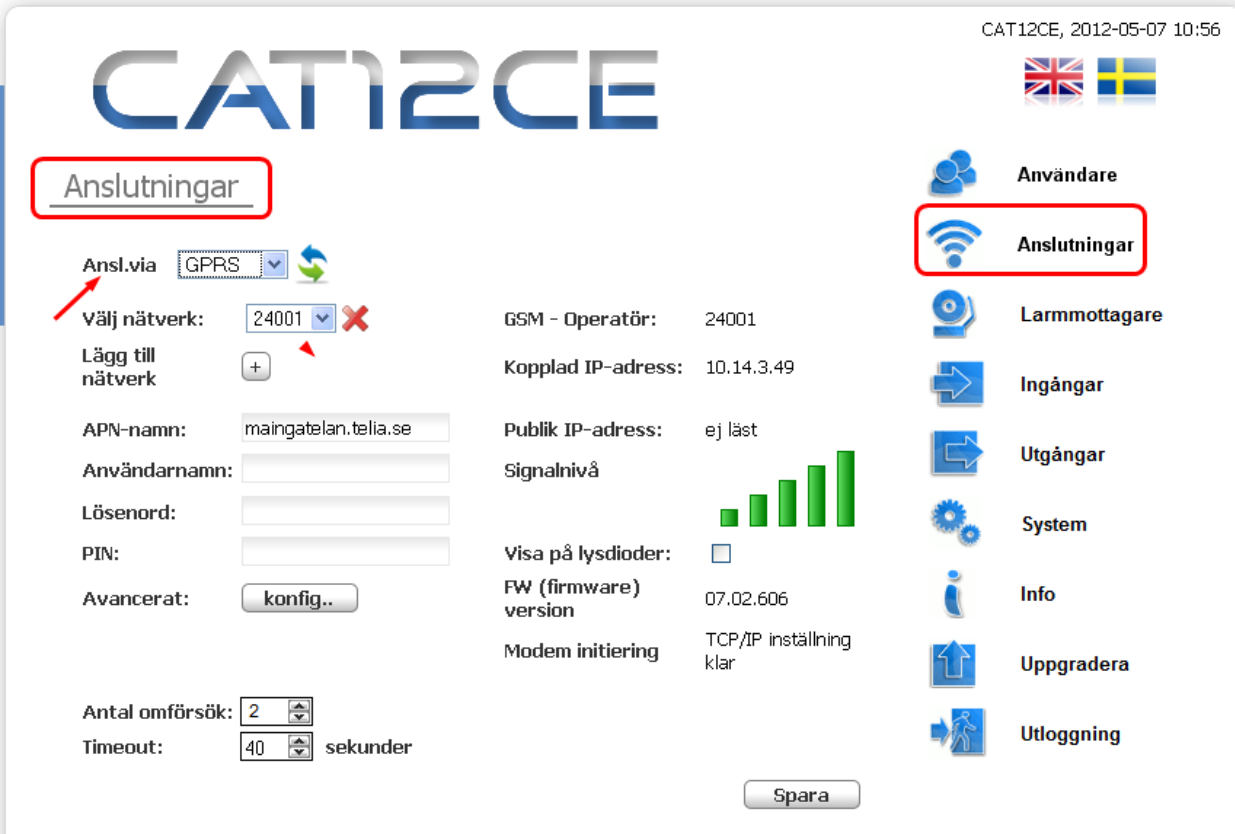

• **APN - namn** - Namnet på accesspunkt via GPRS.

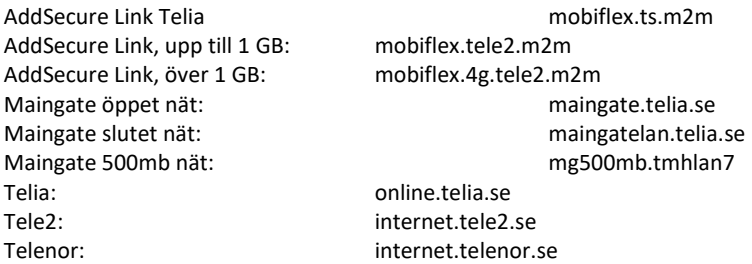

- **Användarnamn** Används tillsammans med lösenord för åtkomst till GPRS nätet. Namnet kan vara tomt om det inte är angivet för använt SIM- kort.
- **Lösenord -** Används tillsammans med användarnamn för åtkomst till GPRS nätet. Namnet kan vara tomt om det inte är angivet för använt SIM- kort.
- **PIN –** Här anges SIM-kortets PIN-kod om detta används. Sim-kortet kan sättas i vanlig mobiltelefon för att stänga av pin-kontroll, används inte pin-kontroll kan fältet lämnas tomt.
- **Avancerat –** Öppnar dialog för angivande av SMSC- nummer

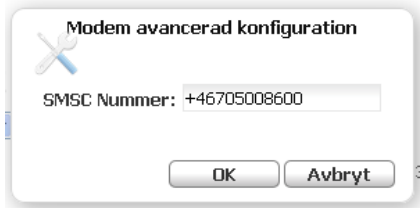

• **Antal omförsök -** Antalet omförsök vid misslyckad sändning, 2 omförsök rekommenderas och är satt som standard.

- **Timeout** Väntetid mellan omförsök om larmterminalen inte erhåller kvittens på sänt larm. Ställbar tid minst 40 sekunder. Rekommenderad tid är 40 sekunder. Om larm inte kan sändas, sparas det i kö och skickas så snart CAT12CE har kontakt med mottagaren igen.
- **Nätverksstatus -** *Namn på ansluten GSM Operatör - Kopplad IP-adress – Signalnivå och Modemfunktion mm,* visas i bildens mellersta del när GPRS- anslutning finns etablerad.

## <span id="page-9-0"></span>3.3 Anslutning via Tetra-modem

Används Teltra-modem för att skicka larm till Rakelterminaler kan man se status för modemet på denna sida.

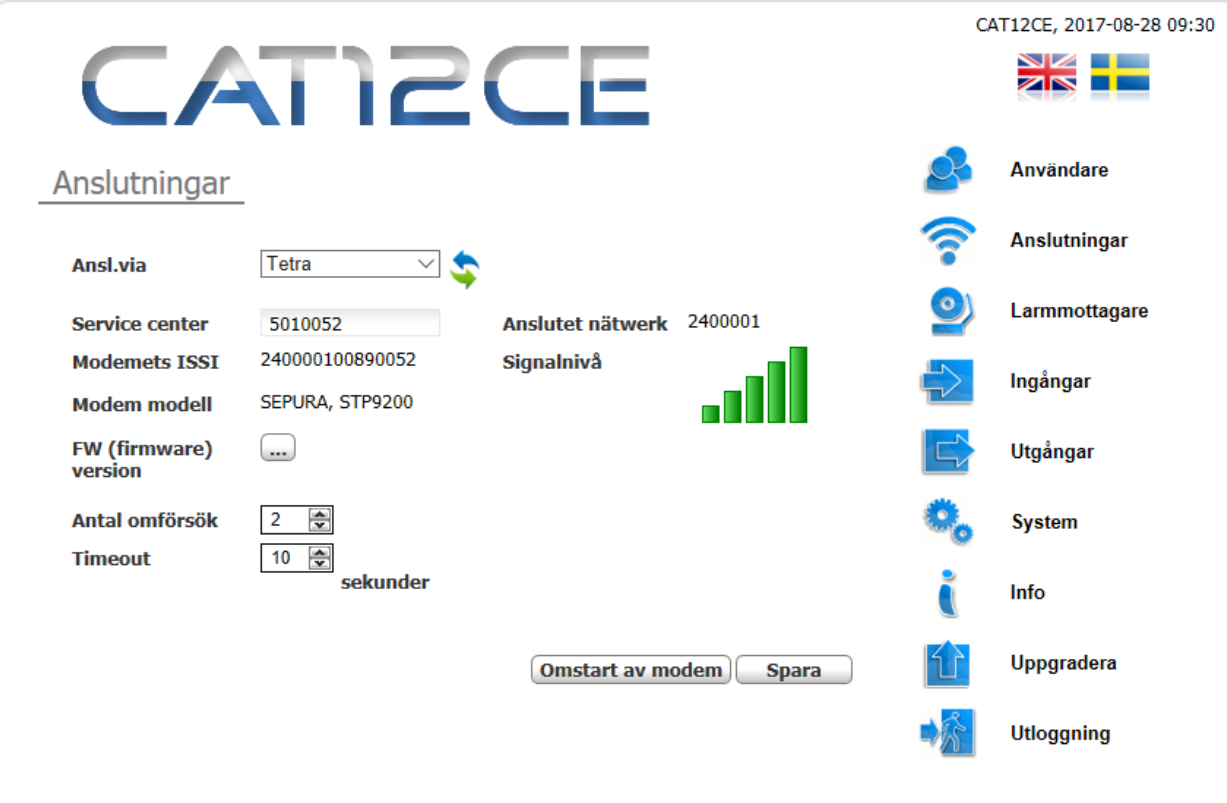

- **Service center** Servicecenters nummer som används för att skicka meddelande till MSISDN-nummer
- **Modemets ISSI** TC8000-modemets fasta nummer i Rakelnätet
- **Modem modell** Modell av radio i TC8000-modemet
- **FW …** Radions programvaruversion
- **Antal omförsök** det antal gånger CAT12CE skall försöka skicka ett meddelande om det inte lyckas första gången
- **Timeout** tid mellan omförsöken

## <span id="page-10-0"></span>3.4 Anslutning av Pocsag

I följande anslutningsmeny görs inställningar för att att hantera POCSAG sändare som är ansluten till Cat12CE via rs485 porten. POCSAG kan användas för att skicka larm till personsökare.

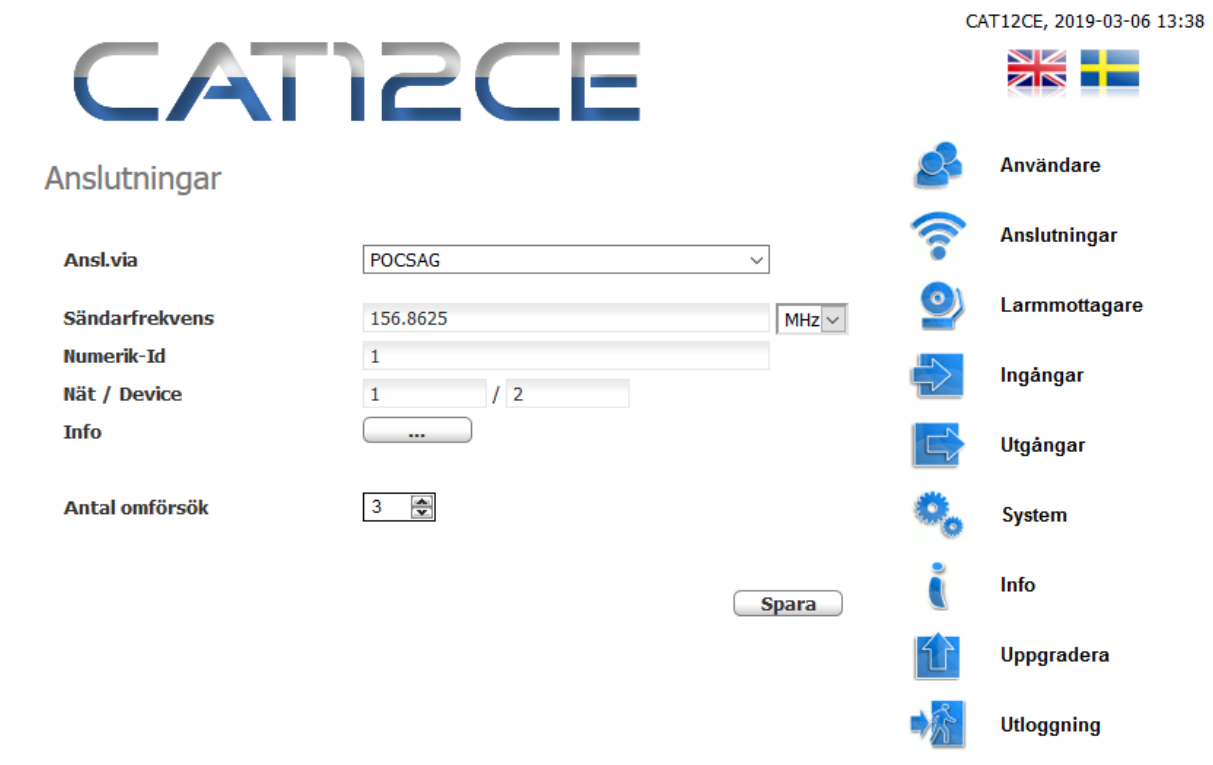

- **Sändarfrekvens** Visar sändarens frekvens som används vid personsökning. Detta värde går att ändra. Välj i rullisten om ni vill ange / visa frekvensen i MHz/kHz/Hz
- **Numerik-id** Unik identifierare för sändaren
- **Nät / Device** Nät anger nätnummer för POCSAG nätet. Device anger enhetsnummer i nätet (max 15)
- **Info** Visar enhetsstatus på sändaren som ex. aktuell mjukvara

## <span id="page-11-0"></span>3.5 Anslutning via analog telefon

Här kan inställningar för förstärkning av ljud på mikrofon och högtalare för analog telefonlina göras. Detta är funktion för utökningskort Larmtelefon / V22M. Aktivering av funktionen görs genom att välja Larmtelefon / V22M i meny Ingångar\Utökningskort.

Nedan visas standardinställning för ansluten telefon.

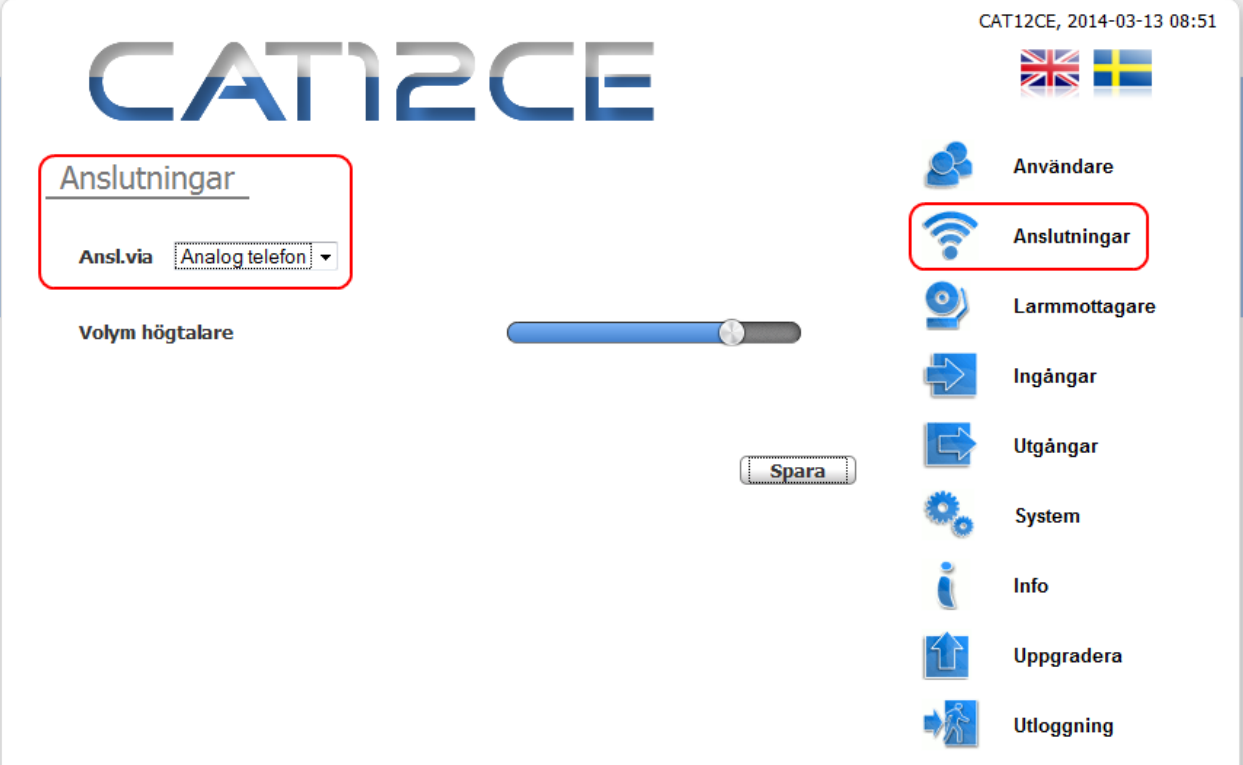

• Volym högtalare. Inställning för högtalarvolym i ansluten telefon.

<span id="page-12-0"></span>4 LARMMOTTAGARE

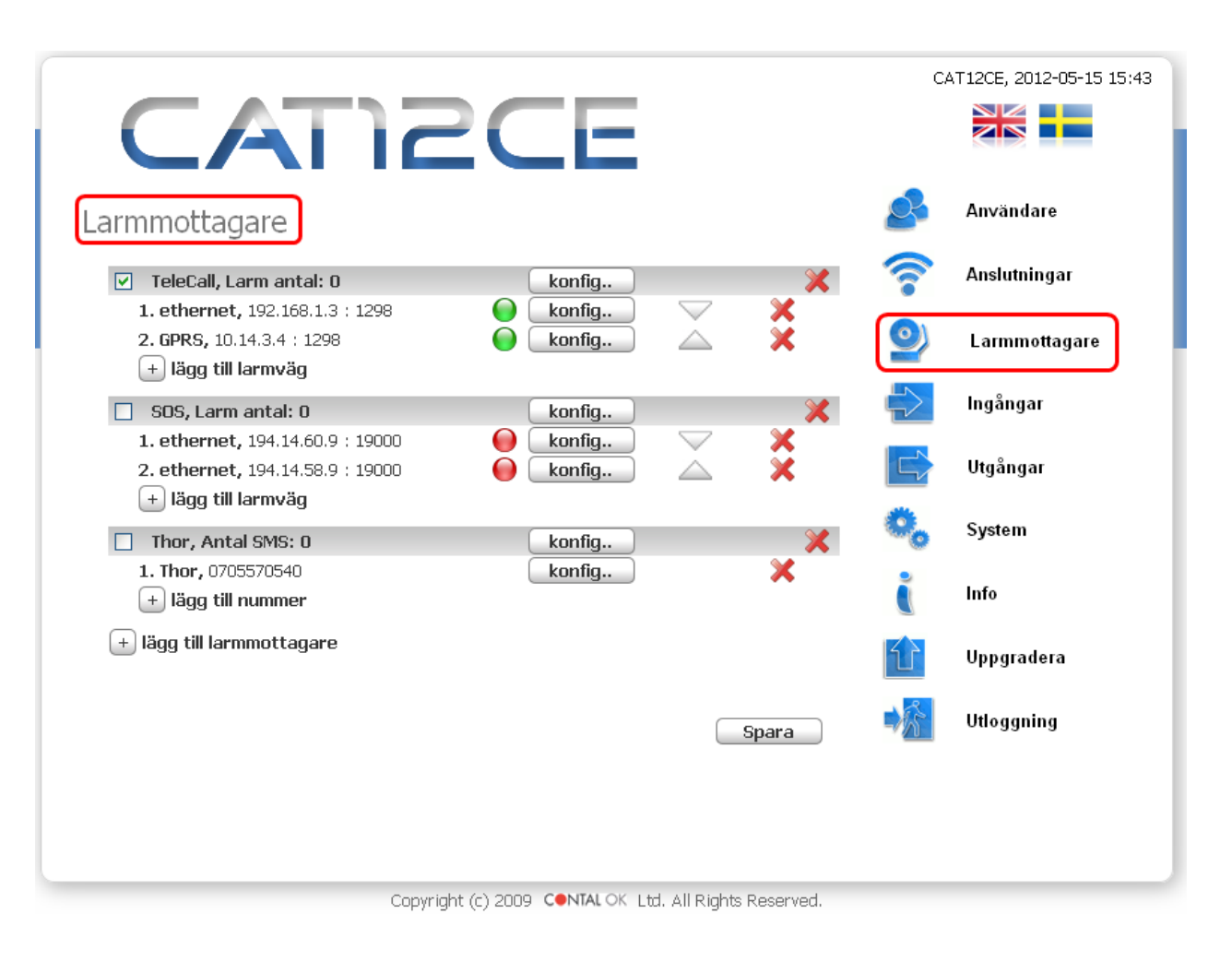

## <span id="page-12-1"></span>4.1 Allmän information om Larmmottagare

Larm kan skickas till en eller flera mottagare.

Olika typer av larmmottagare kan konfigureras att skicka olika larm.

**OBS!** Larmottagaren måste aktiveras för att starta kommunikation/pollning. Om denna inte aktiveras kommer inga larm att skickas till denna larmmottagare. Detta gör man genom att aktivera kryssrytan bredvid larmmottagarens namn.

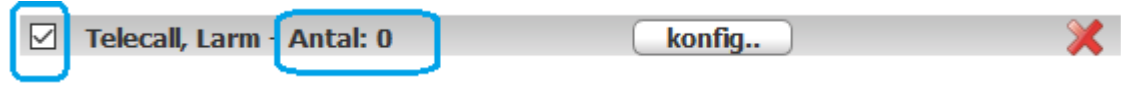

**Larm – antal:** Här listas de larm som ligger i kö och ännu inte skickats till larmmottagaren. Om Ni vill rensa denna kö, för att förhindra att larmen skickas, så avmarkerar ni kryssrutan bredvid larmmottagarens namn. OBS! kom ihåg att aktivera rutan igen om ni vill återetablera kommunikationen med larmmottagaren.

## <span id="page-13-0"></span>4.1.1 Larm via IP / GPRS. SOS Access v4

Larm via IP / GPRS skickas med protokollet SOS Access v4.

Larmsändaren skickar ping för kontroll av kommunikationsvägar och larm för olika larmhändelser t.ex. aktiverad larmingång.

#### **Exempel.**

CAT12CE kommunicerar med Telecall larmmottagare

Primär larmväg IP och sekundär larmväg GPRS

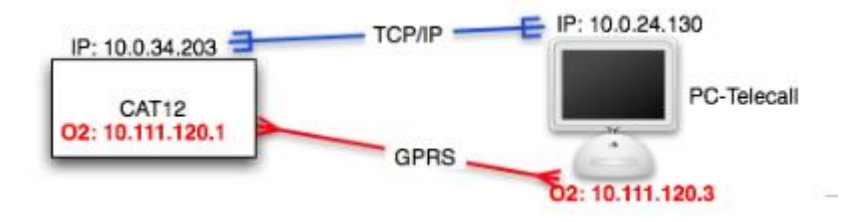

## <span id="page-13-1"></span>4.1.2 SMS- meddelande

Larm kan skickas som SMS till valfritt mobil-nummer.

Larmterminalen kan om så önskas hanteras med SMS- meddelande från mobiltelefon. Utförlig information om funktionen finns under SMS-hantering sid 42.

## <span id="page-13-2"></span>4.1.3 Tetra

Larmhändelser kan skickas som SDS eller Flash SDS till Rakelterminaler. Både ISSI och MSISDN kan användas.

## <span id="page-13-3"></span>4.1.4 POCSAG

Larm kan skickas via POCSAG till personsökare

#### <span id="page-13-4"></span>4.1.5 E-post

E-mail kan konfigureras att skickas till valfri mail-adress vid larmhändelse. E-mail kan endast skickas via fast ethernet-anslutning.

## <span id="page-14-0"></span>4.2 Lägg till larmmottagare

-

När man skall lägga till en ny larmmottagare klickar man på **Lägg till ny larmmottagare**. Nedanstående dialog öppnas:

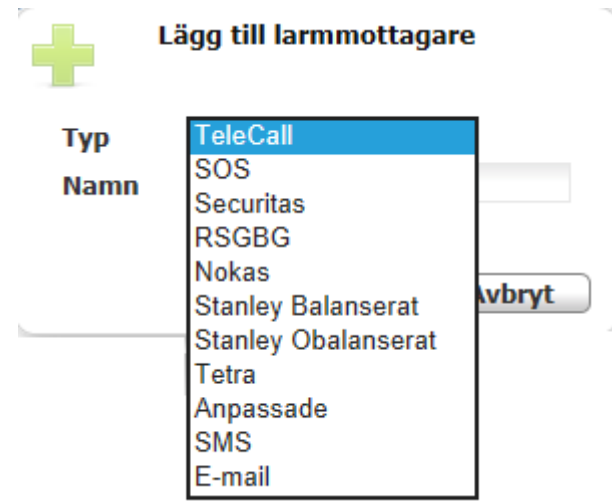

- **TeleCall** Väljs om larm skall sändas till TeleCall larmmottagare. Då det finns många räddningstjänster som använder Telecall som mottagare behöver larmvägar med IP-adresser mm. konfigureras manuellt med specifik mottagares uppgifter.
- **SOS** Väljs om larm skall sändas till SOS Alarmering AB. SOS har 2 mottagare som är samma för hela landet. Larmvägar med IP-adresser mm. konfigureras automatiskt vid val av SOS som mottagare.
- **Securitas**  Väljs om larm skall sändas till Securitas. Securitas har 2 mottagare som är samma för CAT12CE över hela landet. Larmvägar med IP-adresser mm. konfigureras automatiskt vid val av Securitas som mottagare.
- **RSGBG**  Väljs om larm skall skickas till Räddningstjänsten stor-Göteborg Larmvägar med IP-adresser mm. konfigureras automatiskt vid val av RSGBG som mottagare.
- **Nokas**  Väljs om larm skall skickas till Nokas Larmcentral Larmvägar med IP-adresser mm. konfigureras automatiskt vid val av Nokas som mottagare.
- **Stanley**  Fördefinierade parametrar för att skicka larm till Stanley larmcentral. Balanserade ingångar eller obalanserade (Till / Från). I båda valen sätts RS232 CH-2 till EBL SIA för anslutning av seriell kommunikation med EBL brandlarmscentral.
- **Tetra**  Val för att skicka larm till Rakelterminaler, både ISSI och MSISDN kan användas
- **Anpassade** Väljs om egendefinierad larmmottagare skall läggas till. Valet öppnar en dialog för angivande av namn på larmmottagaren. Larmvägar med IP-adresser mm. konfigureras manuellt med specifik mottagares uppgifter.
- **SMS** Väljs om larm skall sändas som SMS till mobiltelefon(er).
- **E- mail** Väljs om larm skall sändas som E-post
- **POCSAG**  Väljs om larm skall sändas till personsökare

## <span id="page-15-0"></span>4.3 Ta bort larmmottagare

En befintlig larmmottagare tas bort genom att man klickar på som ligger längst till höger på respektive mottagares rad.

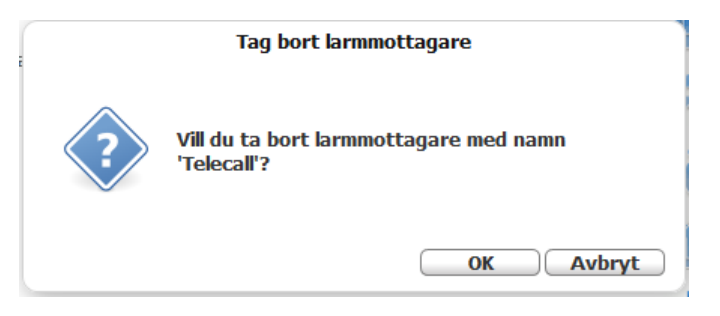

Tryck på OK och meddelande att larmmottagaren tagits bort kommer visas.

## <span id="page-15-1"></span>4.4 Larmmottagare - Konfiguration

Konfiguration av larmmottagare Access V4 sker i nedanstående fönster

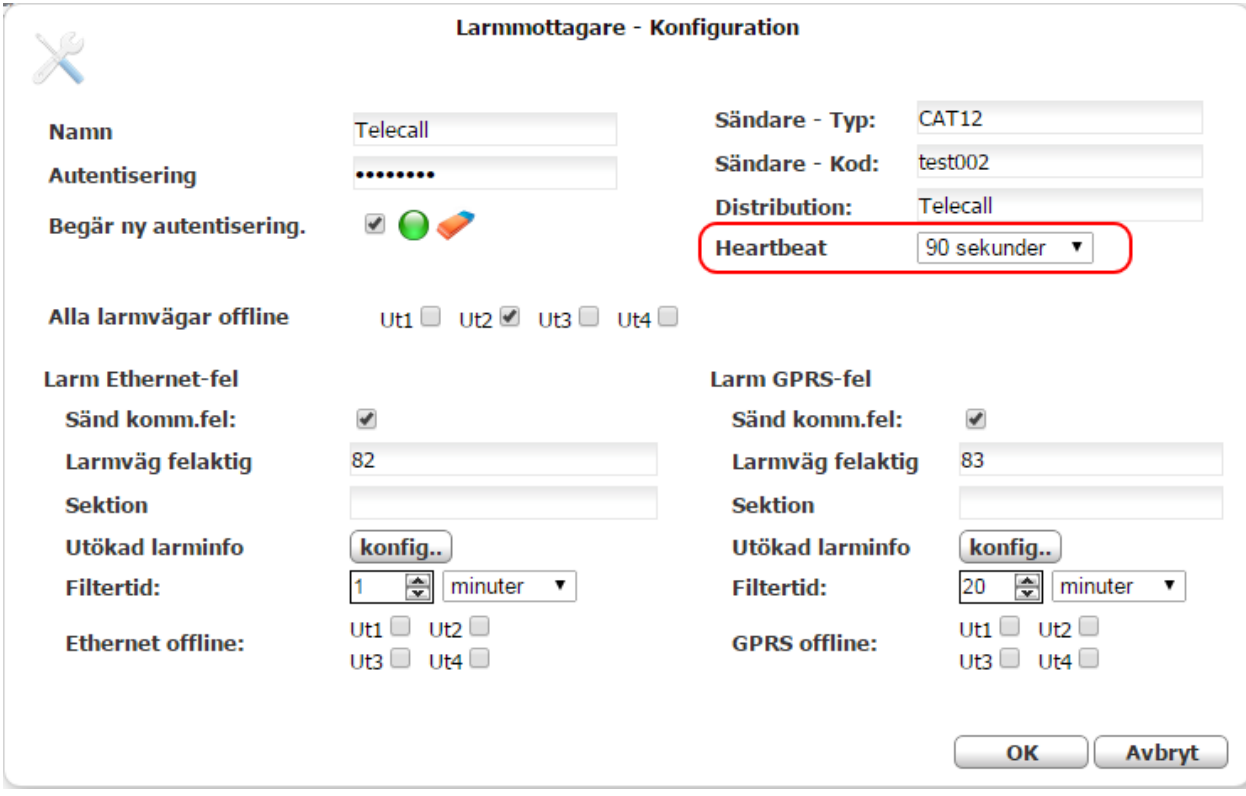

- **Autentisering –** I detta fält anges den autentiseringskod som skall användas. (Erhålls från larmmottagare).
- **Begär ny autentisering –** Denna funktion är standard ikryssad och begär ny autentiseringskod från larmmottagaren. När ny kod mottagits blir indikeringen grön och den gamla koden är inte längre giltig. Detta är en funktion som reducerar risken att annan sändare kan använda samma Sändarkod och skicka felaktiga larm till mottagaren.
- **Sändare –Typ –** Typ av larmsändare. (Enligt larmmottagarens önskemål).
- **Sändare – Kod –** Larmsändarkod (sändar-ID, erhålls av larmmottagare).
- **Distribution** Här anges receiver (mottagare) av larmet. ex. 36 för SOS Göteborg
- **Heartbeat** *–* Inställning för pingintervall till larmmottagaren. Första larmväg som är ok till larmmottagaren använder denna intervall.
- **Alla larmvägar offline** Ange vilken utgång som skall aktiveras genom att markera berörd check-box. Ut2 bör användas för denna funktion. (Ut1 används för driftindikering, Ut4 för allmänt systemfel)
- **Ethernet /GPRS – Konfigurering av sökväg**
	- **Sänd komm.fel –** ikryssas om kommunikationsfel skall sändas till mottagaren.
	- **Larmväg felaktig** Larmkod som används.
	- **Distribution** Här anges receiver (mottagare) av larmet. T.ex. 36 för SOS Göteborg
	- **Utökad larminfo** Öppnar fönster för kompletterande information om larmet, se 5.1 sida 20 Utökad larminfo.
	- **Filtertid** Tid som skall löpa ut innan fellarm sänds.
	- **Ethernet/GPRS offline:** Ange vilken utgång som skall aktiveras genom att markera berörd box. (Ut1 används för driftindikering, Ut4 för allmänt systemfel)

## <span id="page-16-0"></span>4.5 Lägg till larmväg

För att lägga till larmväg, klicka på **Lägg till larmväg**. Nedanstående dialog öppnas:

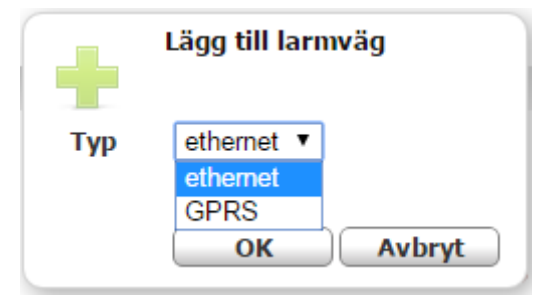

Välj typ av larmväg och klicka på **OK**. larmvägen bekräftas med följande meddelande:

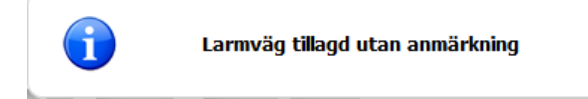

## <span id="page-16-1"></span>4.5.1 Ta bort larmväg

En befintlig larmväg tas bort genom att man klickar på **X** som ligger längst till höger på raden för respektive larmväg.

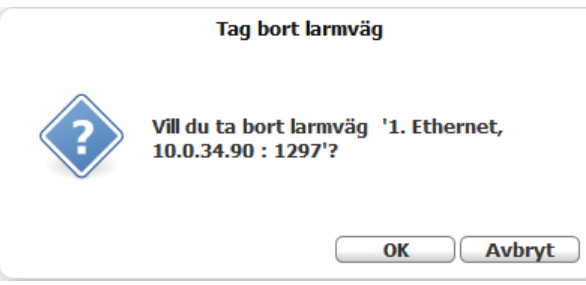

## <span id="page-17-0"></span>4.5.2 Lägg till IP-adress för larmväg

För att lägga till ny adress för en larmmottagare klickar man på **konfig** till höger om berörd larmväg.

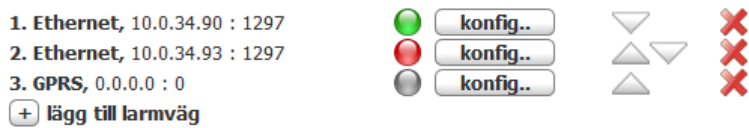

Nedanstående dialog öppnas:

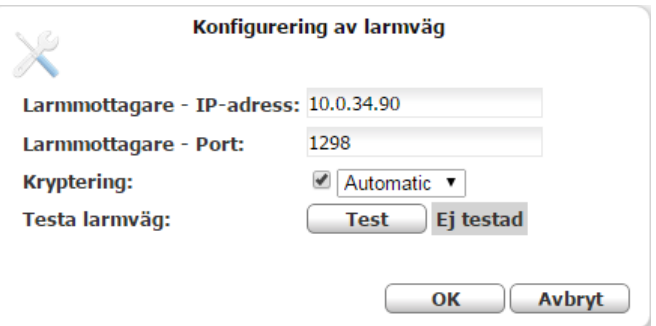

*Konfigurering av larmväg*

I denna dialog anges följande:

- **Larmmottagare - IP-adress –** Anger mottagarens IP-adress.
- **Larmmottagare – Port –** Anger det portnummer som används.
- **Kryptering –** Anger om (box ikryssad) och hur SSL-kryptering skall användas. SSL3 eller TLS1 rekommenderas

**Kryptering:** Testa larmväg:

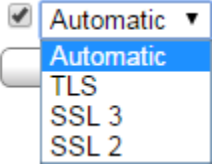

• **Testa larmväg –** När knappen påverkas skickas testmeddelande över larmvägen. Detta är inget larm utan endast pingmeddelande till mottagaren.

## <span id="page-18-0"></span>4.6 E-mail - Konfiguration

Konfigurering av e-mail-mottagare.

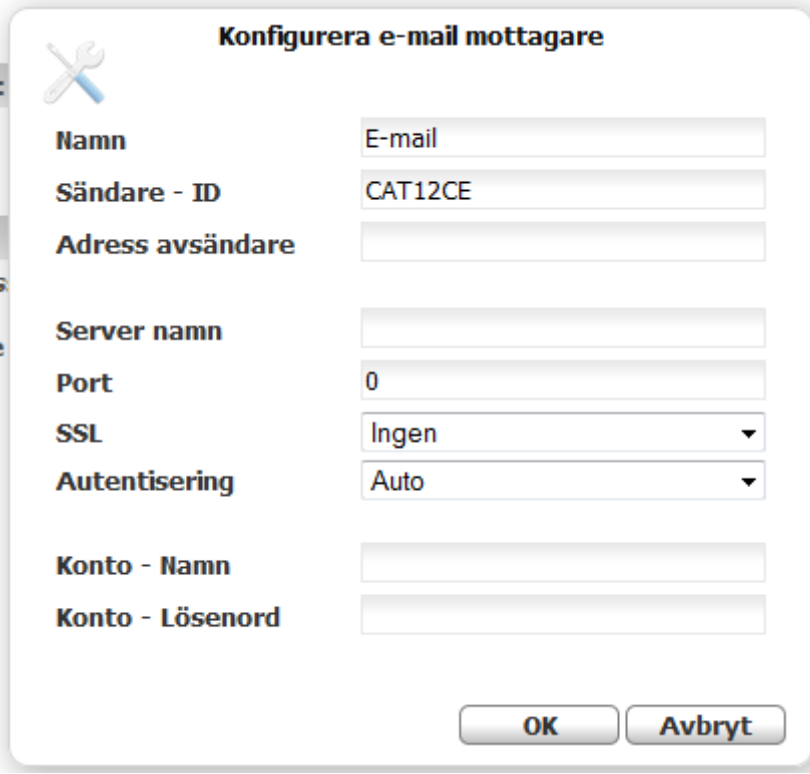

- **Namn** Namn som visas i meny Larmmottagare
- **Sändare – ID**  Sändar-ID som visas i e-mail hos mottagaren.
- **Adress avsändare** Här kan eget namn för avsändare anges. Adress måste vara giltigt e-mail format. [\(xxxx@xxxxx.xx\)](mailto:xxxx@xxxxx.xx) Denna adress visas hos mottagaren om inget kontonamn anges.

Information för resterande inställningar beror på vilken leverantör av e-mail som används.

<span id="page-19-0"></span>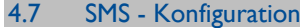

Konfigurering av SMS-mottagare.

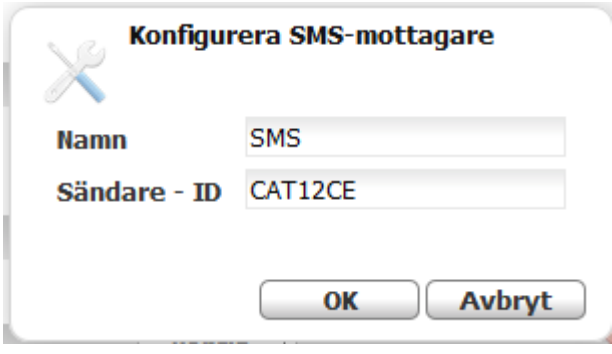

- **Namn** Namn som visas i meny Larmmottagare
- **Sändare – ID**  Sändar-ID som visas i SMS hos mottagaren.

Lägg till nummer.

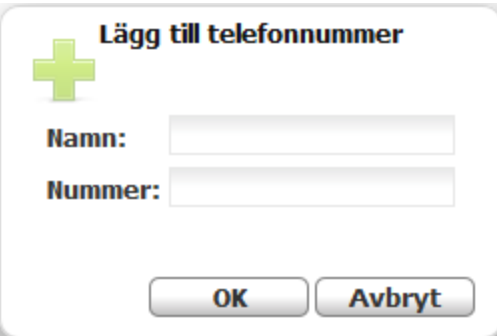

- **Namn** Namn som visas i lista för sms-mottagare.
- **Nummer**  Telefonnummer som SMS skall skickas till..

## <span id="page-20-0"></span>4.8 Tetra - Konfiguration

**Konfigurering av Tetra-mottagare**

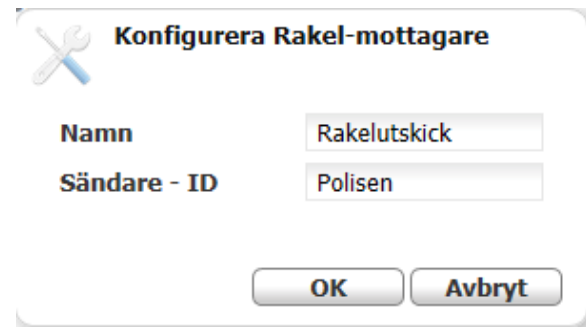

- **Namn** Namn som visas i meny Larmmottagare
- **Sändare – ID**  Sändar-ID som visas i SDS hos mottagaren.

## **Lägg till nummer**

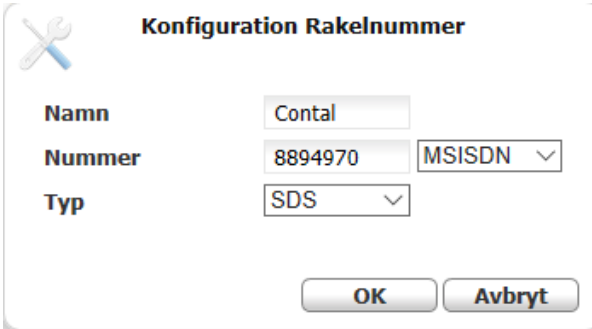

- **Namn** Namn som visas i lista för sms-mottagare.
- **Nummer**  Telefonnummer som meddelande skall skickas till samt inställning för ISSI eller MSISDN
- **Typ –** Val för att skicka SDS eller Flash SDS

## <span id="page-21-0"></span>4.9 POCSAG – Konfiguration

## **Konfigurering av POCSAG-mottagare**

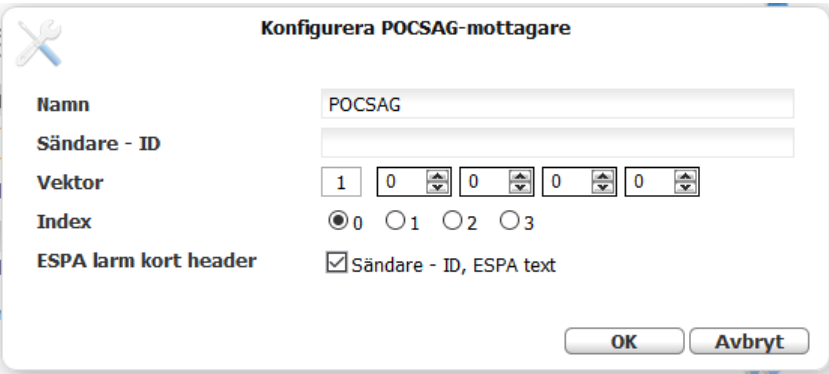

- **Namn** Namn som visas I meny Larmmottagare
- **Sändare –ID –** Sändar-id som visas i mottagande personsökare
- **Vektor –** Första värdet visar device nummer, se 3.4. Detta är POCSAG-sändarens nummer och alltså den enhet som meddelandet skickas från. De andra 4 värdena ställs in om meddelandet ska repeteras på andra sändare i samma POCSAG-nät.
- **Index –** Index som meddelandet ska skickas på
- **ESPA larm kort header –** Lägger endast till infromtaion från Sändare ID innan textinformationen från mottaget ESPA larm

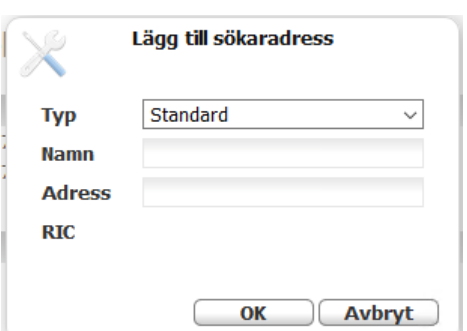

**Lägg till sökaradress**

- **Typ -** Standard eller ESPA
	- **Standard –** Konfigurerad adress används för personsökning
	- **ESPA -** Adress mottagen i ESPA larm används för personsökning
- **Namn –** Namn som visas I listan för POCSAG-mottagare
- **Adress –** Ange adress för personsökaren
- **RIC –** RIC räknas ut baserat på adress och index

# <span id="page-22-0"></span>5 INGÅNGAR

Larmterminalen innehåller som standard åtta stycken larmingångar för överföring av brandlarm, inbrottslarm etc. samt en ingång, V22M modem för mottagning av SIA- larm från inbrottslarmcentral, Galaxy m.fl.

Utökning av antalet ingångar kan ske med expansionskort som innehåller ytterligare åtta ingångar, detta kan ej utnyttjas i samband med SIA-modem.

## <span id="page-22-1"></span>5.1 Ingångar 1-8

*Ingångar* innehåller överst i fältet *Ingång*: en knapprad med ingång 1-8 och Sabotage. V22M respektive ingång 9-16 visas endast om val har gjorts i undermeny Utökningskort.

Varje knapp motsvarar en ingång. Önskad ingång väljs genom att klicka på berörd knapp.

Beroende på vilket utökningskort som är valt i "Utökningskort" så visas knappar för det valet.

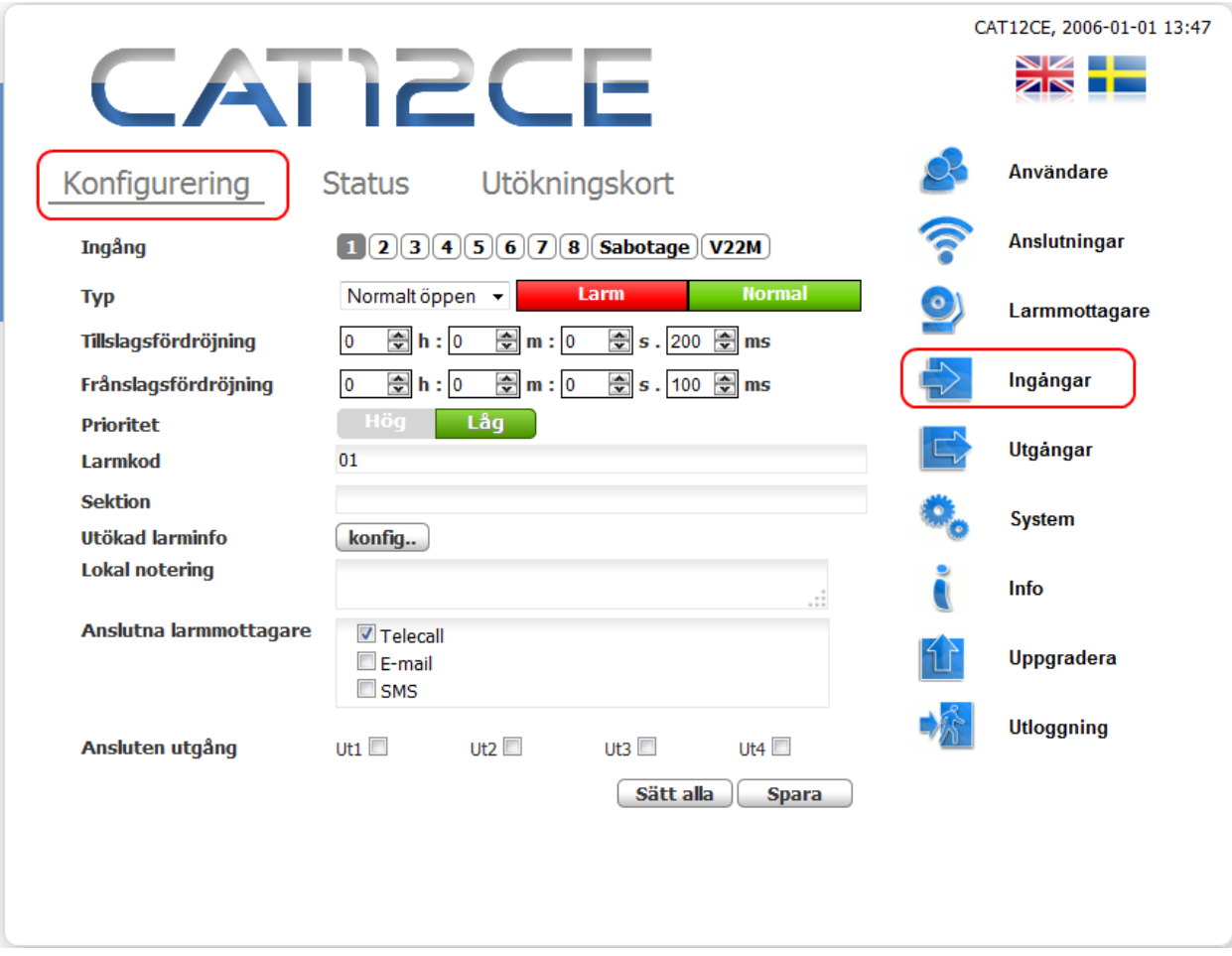

*Ingångar – konfigurering*

- **Ingång**  Välj ingång som skall konfigureras genom att klicka på resp knapp.
- **Typ**  Med hjälp av rullgardinsmenyn väljs ingångstyp som kan anges eller definieras som Normalt öppen, Normalt stängd eller Balanserad.

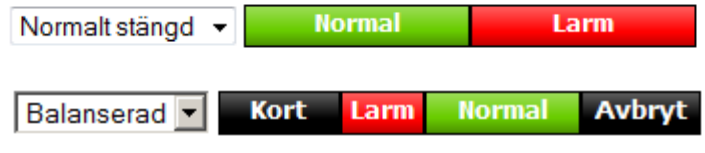

- **Tillslags- Frånslagsfördröjning** *-* Den timeout tid som skall gälla i händelse av att gränsvärdena överskrids t.ex. vid variationer i spänningsförsörjningen. Tiden anges i formatet *hh:mm:ss:ms*. Minsta värde är 100 ms. Maximalt 59 timmar, 59 minuter, 59 sekunder och 999 ms.
- **Prioritet –** Val av prioritet för hantering i larmkö. Hög prioritet går före låg.Brandlarm skall sättas som hög prioritet
- **Larmkod** Den larmkod som är knuten till ingången. 01, 02 osv. gäller för det flesta mottagare.
- **Sektionskod –** Används för specifikt sektionsnummer.
- **Utökad larminfo**  Öppnar ett fönster för komplettering med för larmet specifik information
	- o **Larmtext** *–* Används när specifik larmhändelse skall rapporteras för ingången.
	- o **Kommentar –** Här anges tilläggsinformation för larmet.
	- o **E-mail text –** Larmtext som endast skickas till ansluten E-mail mottagare
	- o **SMS Text –** Larmtext som endast skickas till ansluten sms-mottagare.
	- o **Sänd SMS vid återställning –** ikryssas för sändning av SMS vid återställt larm.

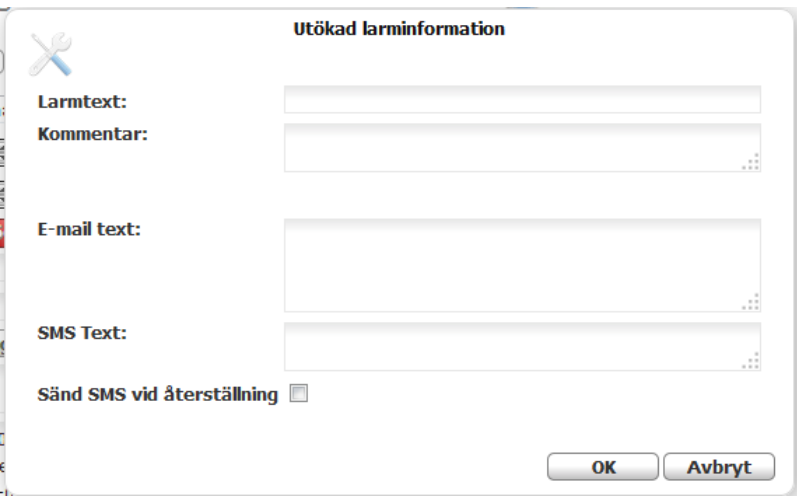

- **Lokal notering**  Egna anteckningar om larmet, skickas ej till mottagare.
- **Anslutna larmmottagare –** Mottagare till vilka larm skickas. Flera mottagare kan väljas.
- **Ansluten utgång** Markerad box innebär att motsvarande utgång i larmterminalen är aktiverad när ingången är aktiv. En utgång kan anslutas till flera ingångar. Utgången skall gå till aktiv status om någon av de anslutna ingångarna går i larm eller sabotage (slutning, brytning) status. Utgången skall vara i passivt tillstånd om alla anslutna ingångar är i normal status.

OBS! (Ut1 används för driftindikering, Ut4 för allmänt systemfel)

• **Sätt alla** - Användas för att kopiera och spara inställningar på ingångarna till alla andra ingångar. Följande meddelande erhålls när knappen påverkas.

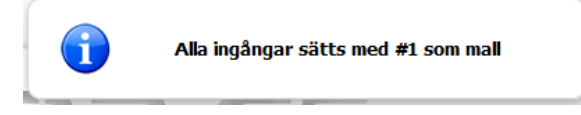

• **Spara -** Gjorda ändringar sparas. Om knappen inte påverkas innan sidan lämnas så registreras inte de gjorda ändringarna.

**Anm.: Låg batterispänning och AC OK** är speciella ingångar. Konfigurering definieras under avsnittet **System .**

Anm: För ytterligare upplysningar om *Mottagare* och *Händelsekod* se dokumentet: *SOS Access V4\_EN.doc.*

## <span id="page-24-0"></span>5.1.1 Konfigurering av ingångsstatus

Val av ingångstyp görs i rullist med val: Normalt öppen, Normalt stängd eller Balanserad.

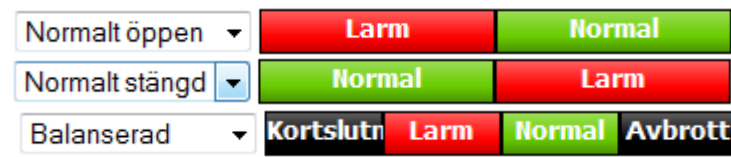

## <span id="page-24-1"></span>5.1.2 Balanserad ingång

Inställning av balanserad ingång görs genom att man klickar på något av de fält som visas för ingången:

Status - Inställningar Gräns för spänning: 5.0 Avbrott  $\circ$ Normal  $\circ$ Larm  $\circ$ Kortslutning  $\overline{O}$ OK C Avbryt

När man klickar på ett fält öppnas följande dialog:

I dialogen kan man för varje fält ställa in *Spänningsgräns* samt någon typ av händelserna *Avbrott. Normal, Larm* eller *Kortslutning*.

- **Nivåerna** är justerbara i de höga spänningsgränserna. Huvudgrupper har fasta 20V övre spänningsgräns. Standardinställning är upp till 10V för stuten kontakt och upp till 20V för öppen kontakt.
- **Spänningsgräns –** Kan inställas med noggrannhet på 0.1V.

Koppla slingan för ingång enligt bild, slingan bör ej överstiga 100 meter.

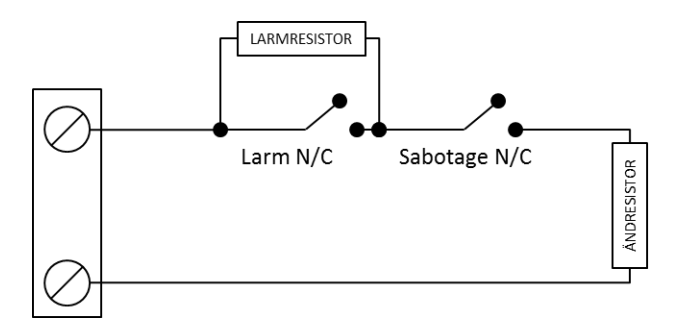

Exempel på värden beroende på vilka ändresistorer som används. För ändresitor 4,7 och 5,6 kΩ skall inte larmresistorer om 1 kΩ användas.

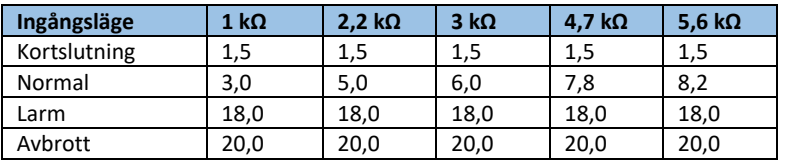

<span id="page-25-0"></span>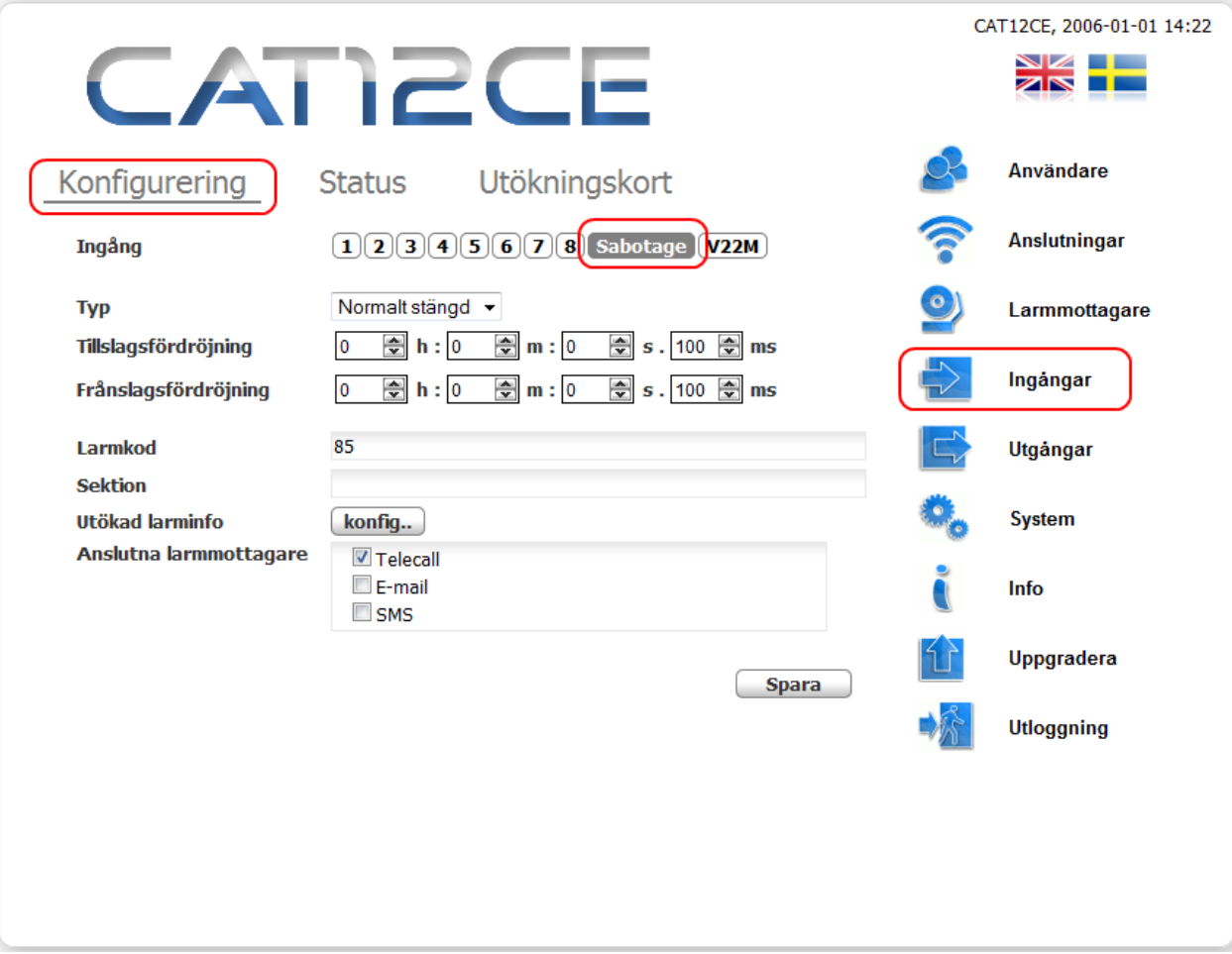

Sabotagekontakten indikerar att locket på CAT12CE har öppnats

Konfigurering enligt 5.1 Ingångar med undantag för:

• **Typ** – Val Balanserad saknas. Inställningen är "Normalt stängd" som standard.

## <span id="page-26-0"></span>5.3 Ingång V22M, SIA-Modem

Larmterminalen kan utökas med en ingång, V22M. Ett utökningskort med modem för mottagning av SIA- larm från inbrottslarmcentral, Galaxy m.fl.

Koppla plinten på SIA-modemets övre högra hörn märkt TIP och RING till uppringande inbrottscentrals ingång för tele-linje, ofta märkt LINE IN.

Ingången V22M aktiveras genom att välja V22M eller Larmtelefon / V22M i undermenyn Utökningskort.

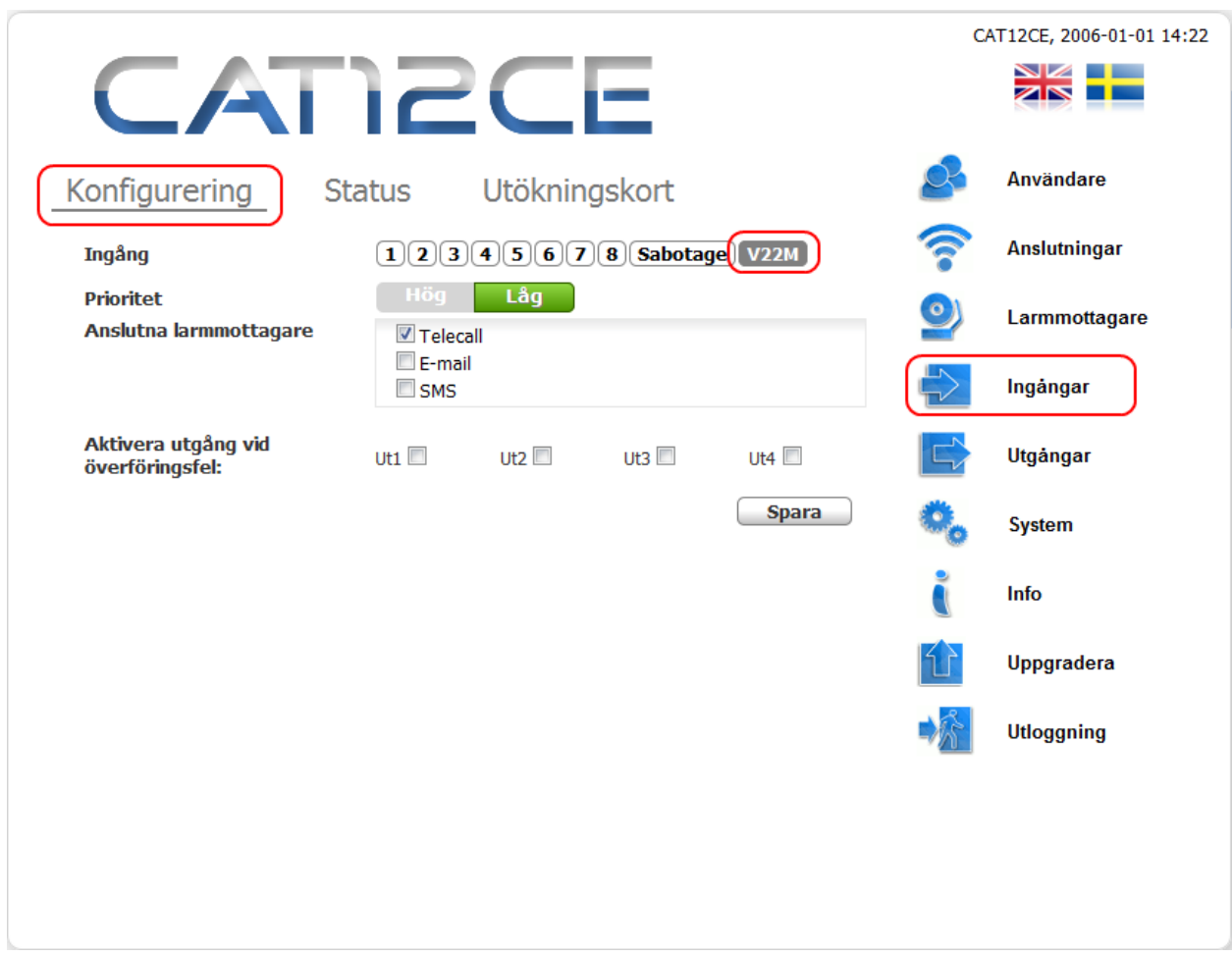

- **Prioritet –** Val av prioritet för hantering i larmkö. Hög prioritet går före låg.
- **Anslutna larmmottagare –** Mottagare till vilka larm skickas. Ansluten mottagares sändar-kod (se 6.4) blir inbrottslarmets objekt-ID / kundnummer hos mottagaren. ID / kundnummer som programmeras i uppringande Inbrottscentral ignoreras.
- **Ansluten utgång** Om larm från ansluten central inte kan skickas till angiven mottagare aktiveras vald utgång, utgången bör kopplas till ingång på larmcentralen för indikering av överföringsfel. (Ut1 används för driftindikering, Ut4 för allmänt systemfel)
- **Spara -** Gjorda ändringar sparas. Om knappen inte påverkas innan sidan lämnas så registreras inte de gjorda ändringarna.

## <span id="page-27-0"></span>5.4 Ingång Larmtel

Utökningskort med modem för mottagning av SIA- larm och hisslarm / Larmtelefon Ingången Larmtel aktiveras genom att välja Larmtelefon / V22M i undermenyn Utökningskort.

Installation

På plinten nere till höger på kortet kan hisstelefon kopplas in för uppringning till mottagare via CAT12CE GSMmodem. När hisstelefon ringer upp mottagaren kan ett larm skickas till vald mottagare i listan Anslutna Larmmottagare. Fördefinierad larmkod för detta är 90.

Skickar ansluten hisstelefon larmkoder med protokoll P100 eller CPC så kommer CAT12CE skicka denna information till ansluten mottagare när larmet kvitteras av uppringd mottagare. Larmkod 90 och hissens ID+händelsekod som sektion.

Exempel: CPC

Hisstel id - 12345678 Nödlarm CPC kod 10

Larm till t.ex. AddSecure Smart Rescue Telecall – Larmkod 90 sektion 1234567810

P100

Hisstel id - 12345678 Nödlarm P100 kod 1

Larm till t.ex. AddSecure Smart Rescue Telecall – Larmkod 90 sektion 123456781

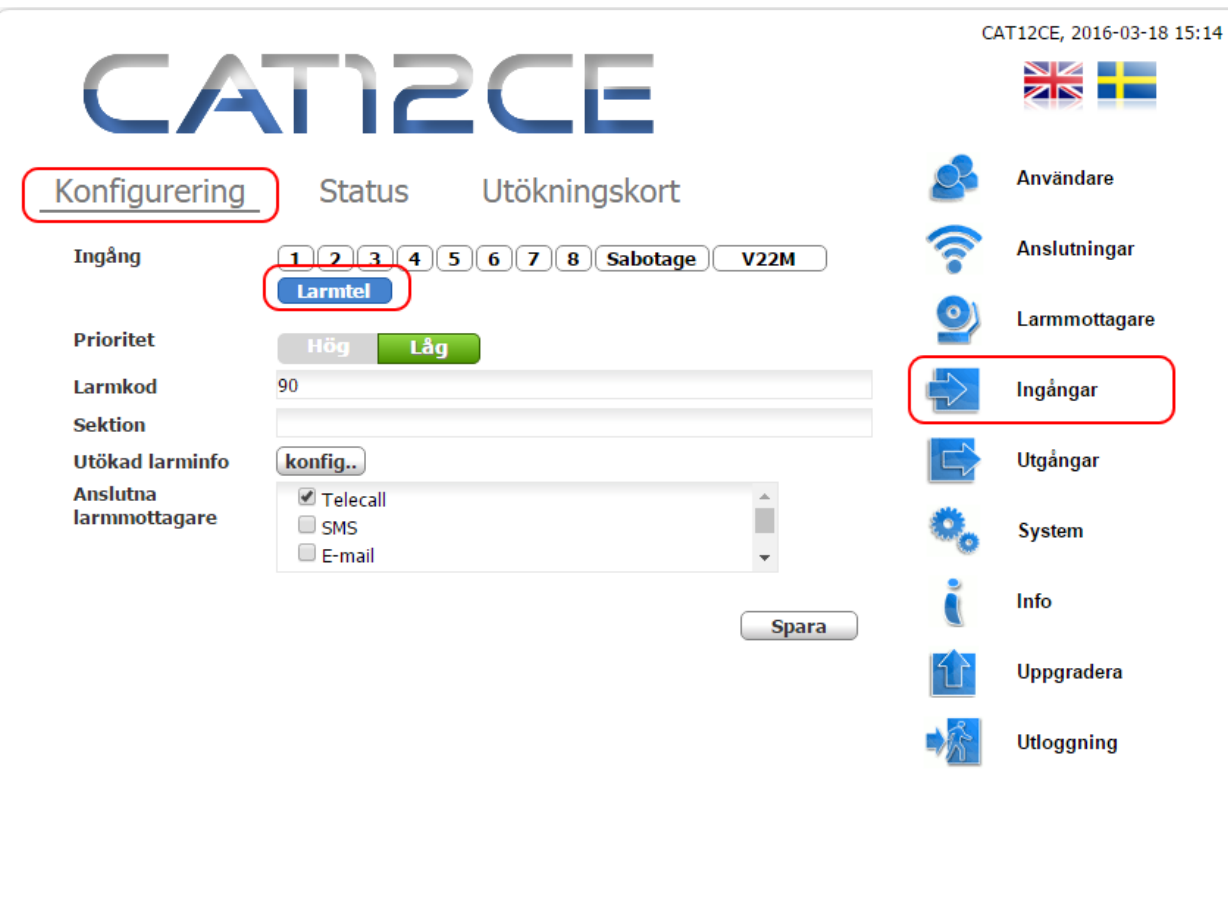

<span id="page-28-0"></span>5.5 Ingångar. Flik: Status

Denna flik innehåller en översikt med uppgifter om varje enskild ingångs aktuella status.

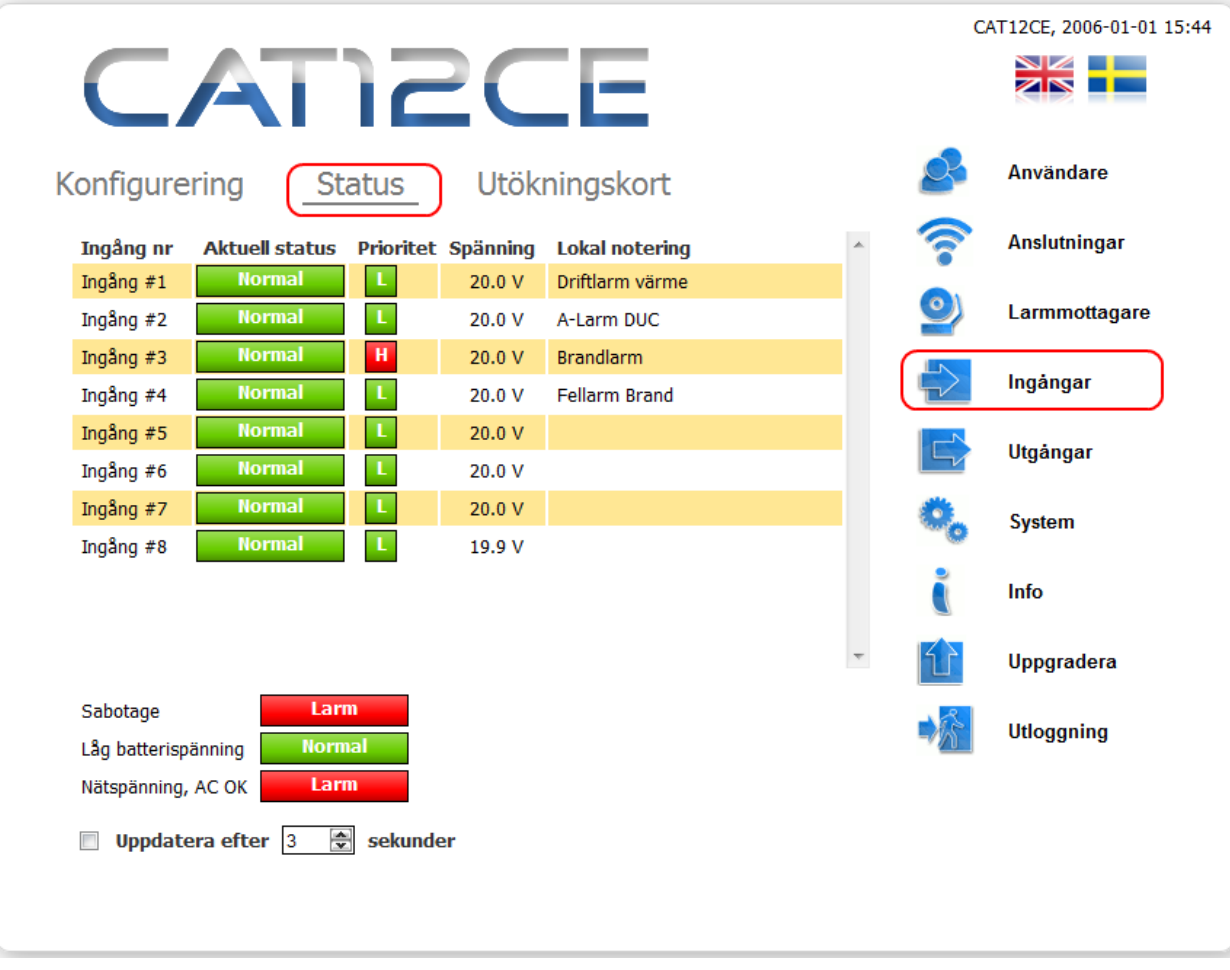

*Ingångar – översikt*

- **Ingång nr –** Kolumnen visar definierade ingångar.
- **Aktuell status –** Visar respektive ingångs aktuella status.
- **Prioritet –** Visar vilken prioritet ingången har i larmkö.
- **Spänning –** Aktuell spänning på ingången
- **Lokal Notering** Här visas det som angetts som lokal notering för ingången
- **Sabotage** Visar status för ingång Sabotage (kontakt sändarens lock).
- **Låg batterispänning** Visar status för ingång Låg batterispänning.
- **Nätspänning AC OK -** Visar status för ingång Nätspänning OK.
- **Uppdatera efter {antal}sek** Status kan regelbundet uppdateras efter tid som ställs in med hjälp av pilknapparna.

## <span id="page-29-0"></span>5.6 Ingångar. Flik: Utökningskort

Här görs val för använt utökningskort. Ingångar / Utgångar, V22M eller Larmtelefon / V22M

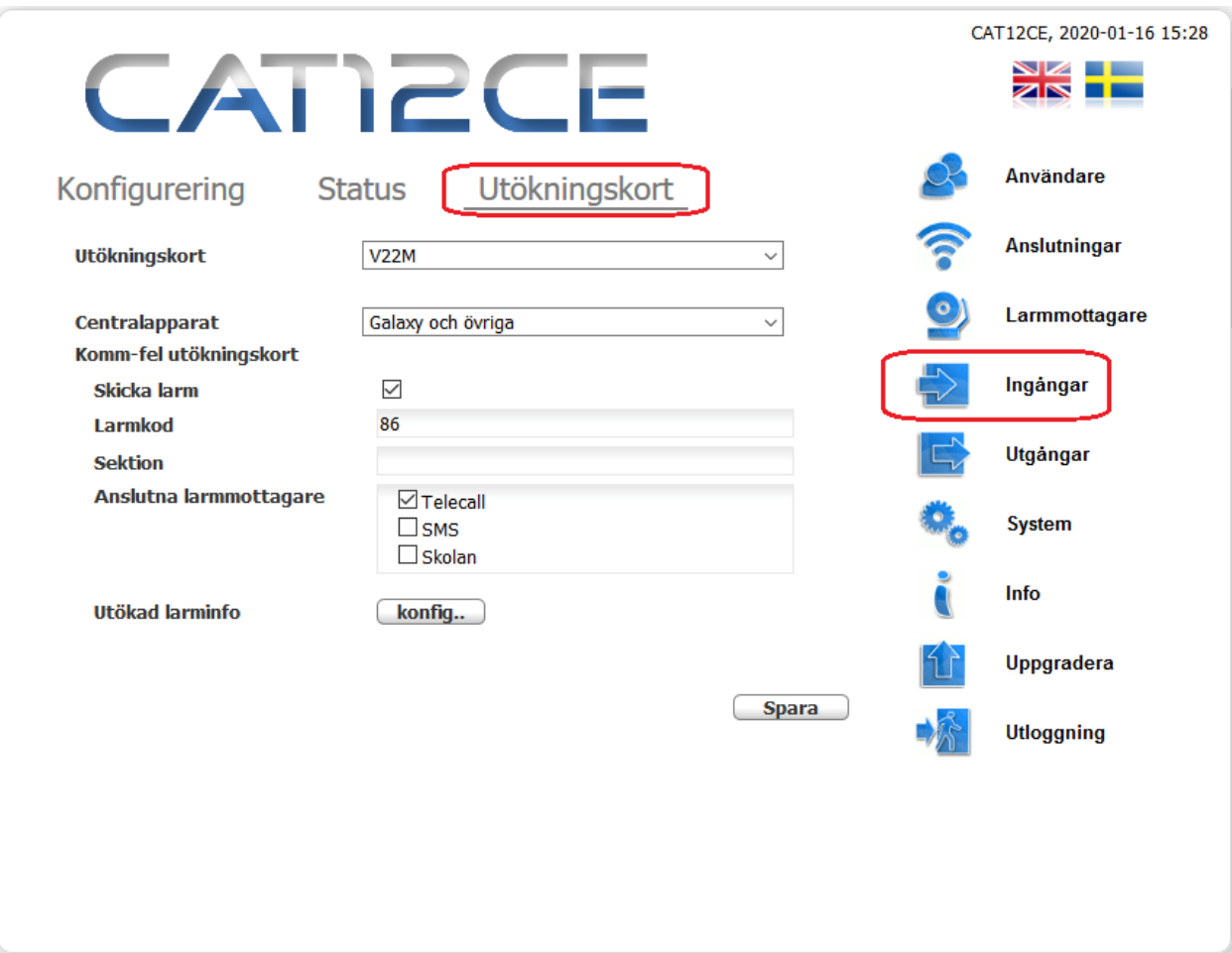

- **Utökningskort –** Val för monterat utökningskort. Ingen, Ingångar / Utgångar, V22M eller Larmtelefon / V22M.
- **Centralapparat –** Välj om ni ska koppla V22M kortet till ASSA Arx eller Galaxy/övriga centralapparater
- **Skicka larm –** ikryssas för att skicka larm vid fel i kommunikation med utökningskort.

Resterande fält – se 5.1 Ingångar

# <span id="page-30-0"></span>6 UTGÅNGAR

Larmterminal CAT12 CE är i standardutförandet försedd med fyra utgångar.

Utökning av antalet utgångar kan ske med expansionskort som innehåller ytterligare fyra utgångar, detta kan ej utnyttjas i samband med SIA-modem.

## <span id="page-30-1"></span>6.1 Allmän information om utgångar

Denna sida innehåller en tabell med fyra rader där varje rad motsvarar en utgång

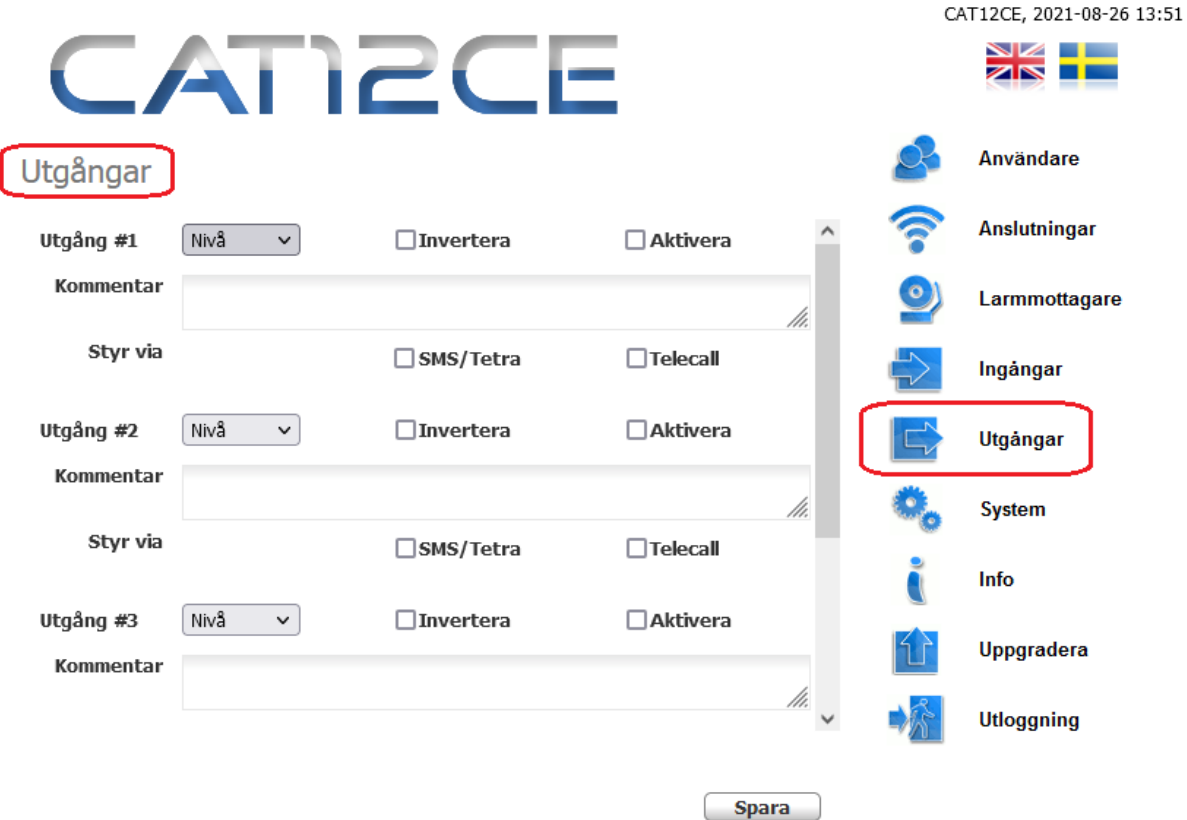

*Utgångar – Allmän information*

OBS! (Ut1 används för driftindikering, Ut4 för allmänt systemfel)

- **Utgång #1-#4** Med hjälp av rullgardinsmeny väljs typ på berörd utgång. Följande tre typer av utgångar finns:
	- **Nivå (Till/Från**) vid larm går utgången till och ligger till tills den blir återställd.
		- **Puls** en impuls aktiveras under tid definierad i *Pulstid*.
		- **Frekvens** impulser ges med angivna **till** och **från** tider tills den blir återställd.

En översikt över utgångarnas funktion finns i nästkommande avsnitt.

- **Inverterad**  Utgången har omvänd (inverterad) funktion.
- **Aktivera** Ifylld ruta innebär att utgången är aktiverad.
- **Kommentar** Används för egna kommentarer om berörd utgång.
- **Styr via SMS/Tetra eller Telecall** ikryssas för att kunna styra utgången via sms-kommando eller Tetra status. Lösenord mm för sms definieras under **System** För att styra via Telecall, kontakta AddSecure Smart Rescue för ytterligare information.

6.2 Utgångar, statusöversikt

<span id="page-31-0"></span>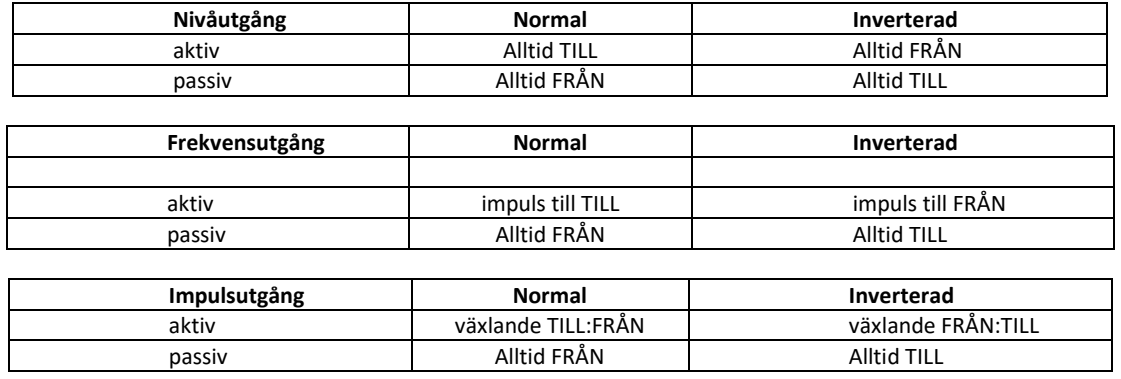

Default värde för utgångarna är *Från*, *Off*. Utgångarna aktiveras när någon kopplad ingång går i läge *Till*, *On*, (efter det att ev. time-out tid ha löpt ut)

För driftindikering på Utgång 1 skall denna sättas Nivå och inverterad

Utgång som används för Alla larmvägar offline bör sättas i Nivå

Utgång 4 aktiveras vid systemfel som t.ex. konfigurationsfel och bör sättas i Nivå

<span id="page-32-0"></span>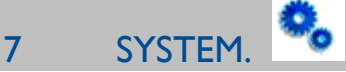

## <span id="page-32-1"></span>7.1 System. Flik: System

Under denna flik anges uppgifter om larmterminalen som inte angetts på annan plats.

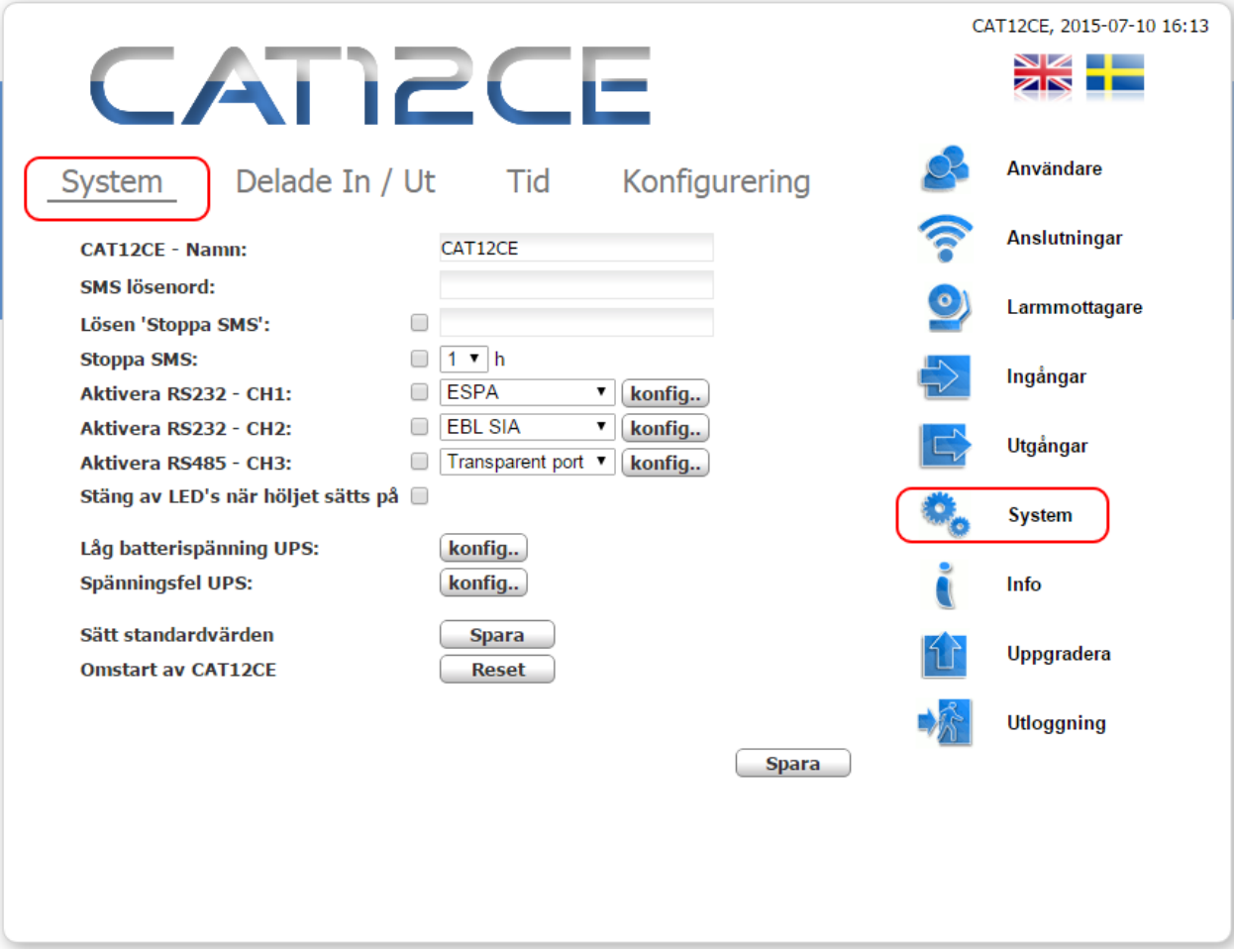

*Larmterminal CAT12 CE - System*

- **CAT12CE Namn -** Objektnamn, visas i övre högra hörnet tillsammans med larmterminalens systemtid.
- **SMS lösenord CAT12CE Namn –** Lösenord för användning av SMS-kommandon. Se kapitel 10 SMS-Hantering.
- **Lösen Stoppa SMS –** ikryssas och anges för att inte använda samma som för övriga SMS-kommandon. Se kapitel 10 SMS-Hantering.
- **RS232 och RS485 hanteras i eget kapitel 7.2**
- **Stäng av LED's när höljet sätts på** Om denna ruta markeras släcks lysdioderna när terminalens huv är påsatt. Styrs av larmterminalens sabotagekontakt.
- **Sätt standardkonfiguration** Genom att klicka på denna knapp kan larmterminalen alltid återställas till sina standardvärden, sparad konfiguration raderas.
- **Omstart av CAT12CE** Startar om larmterminalen.

• **Låg batterispänning kod** – Knapp för konfigurering av batterilarm från ansluten strömförsörjning.

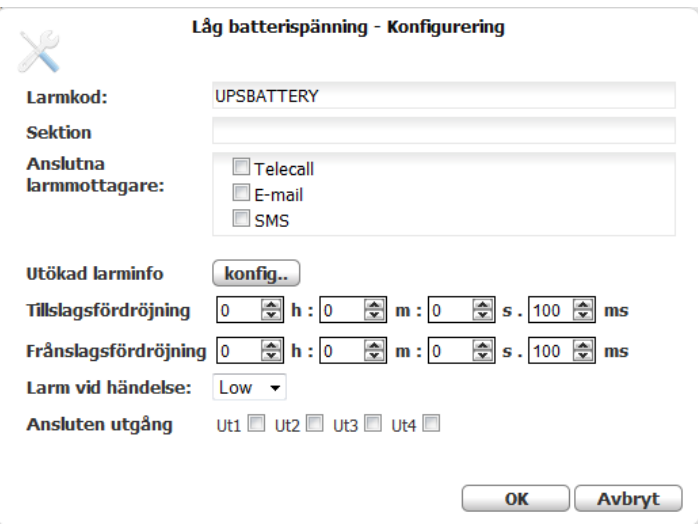

• **Nätspänning AC OK** – Knapp för konfigurering av matarspänningslarm.

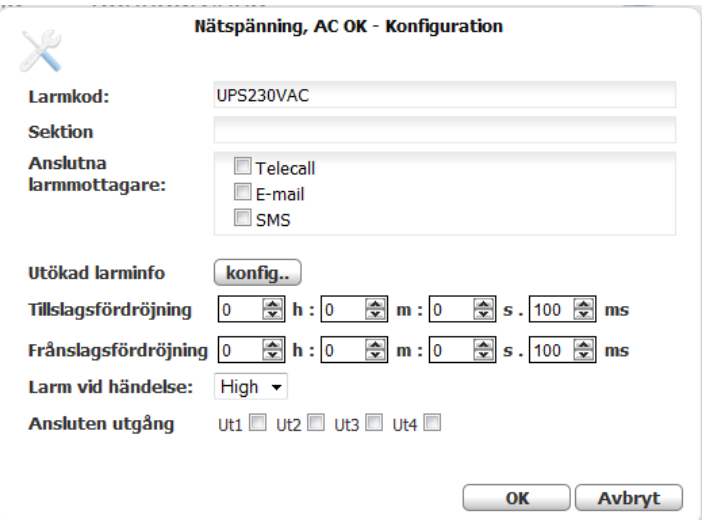

Samma möjligheter till konfigurering i både Låg batterispänning och Spänningsfel UPS.

- **Larmkod –** Här anges larmkod som skall skickas till mottagare.
- **Sektion -** Används för specifikt sektionsnummer.
- **Anslutna larmmottagare -** Mottagare till vilka larmet skall skickas.
- **Utökad larminfo –** Ett fönster för kompletterande larminformation öppnas, Utökad larminfo, Till- / Frånslagsfördröjning och Ansluten utgång: se 5.1.
- **Larm vid händelse –** High = larm vid avbrott mot spännings Low = larm vid kontakt mot spännings - .

## <span id="page-34-0"></span>7.2 System. Flik: System RS232 / RS485

Inställningar för kommunikation över RS232 och RS485. Inställning av parametrar kan endast göras när kanalen är inaktiv.

## **Aktivera RS232 port 1 / 2, Aktivera RS485 port 3**

Larmterminal CAT12CE kan kommunicera med externa enheter som använder sig av RS232 och RS485.

### **Inkoppling av serieport RS232**

För koppling av enheter som har 9-polig D-sub till CAT12CE CH1/CH2

Pin 2 till TX Pin 3 till RX Pin 5 till GND Skärm till Shield

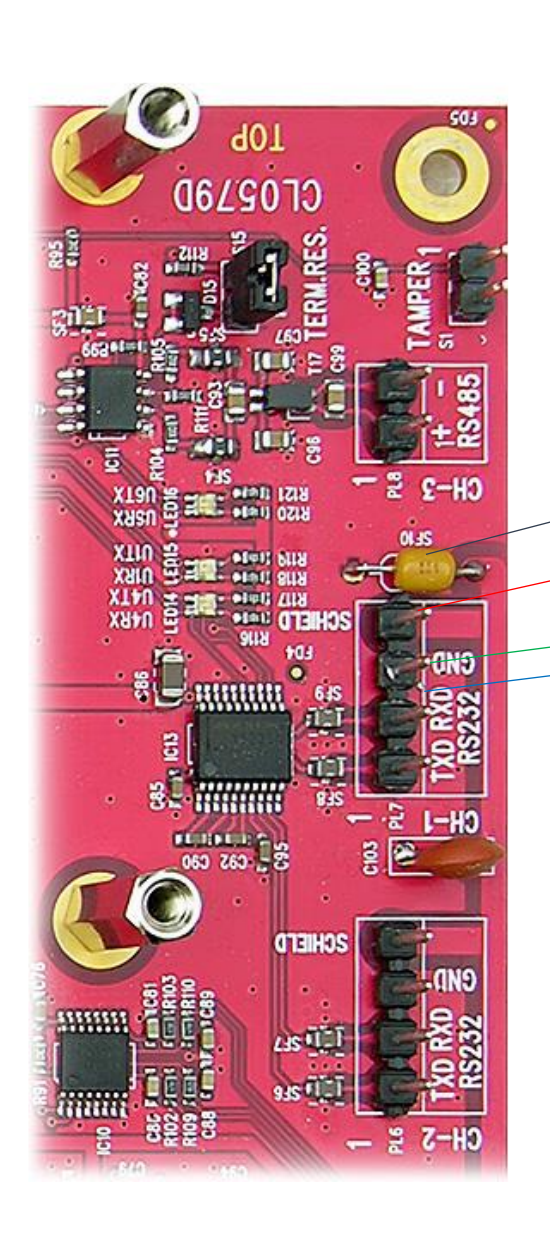

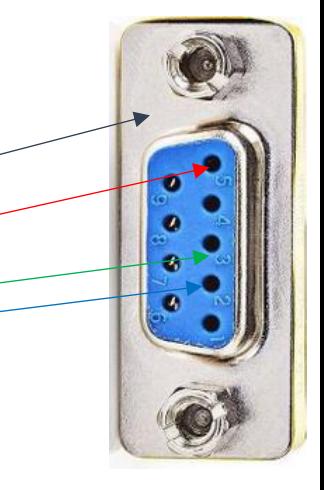

### • **Transparent port**

Transparent port används för kommunikation över IP och konfigurerad port för lyssning mot inkopplad utrustning på RS232 / RS485, exempelvis fjärruppkoppling mot brandlarmcentral eller liknande.

Knapp **Konfigurera** öppnar följande dialog:

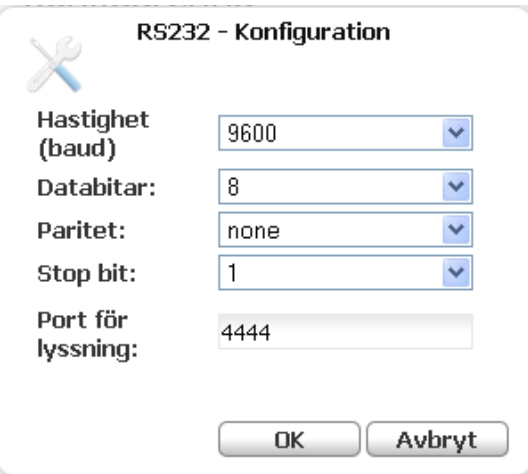

 *Inställning av RS232- anslutningar*

- **Hastighet –** Överföringshastighet (Baudrate)
- **Databitar** Antal databitar i ett tecken
- **Paritet** Paritetskontroll 1=neg, 0=pos spänning
- **Stopbitar** Antal stopbitar, 1 eller 2
- **Port för lyssning** Port för koppling mot IP

Inställningar enlig ovan bör göras av servicetekniker eller annan person med erfarenhet av seriell kommunikation.

#### • **Tetra**

Kommunikation med Tetra-modem AddSecure Smart Rescue TC8000. Detta ger möjlighet att skicka larmhändelser till Rakelterminaler. Se larmmottagare

För kommunikation med AddSecure Smart Rescue TC8000 skall kommunikationsparametrar enligt bilden nedan användas

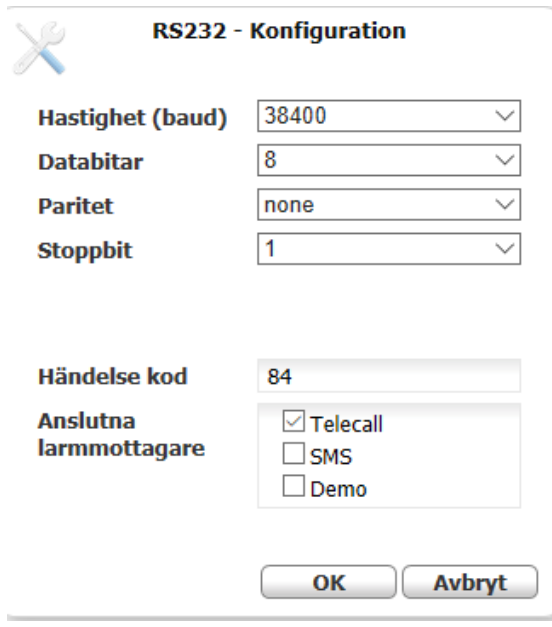

- Se Transparent port för information om de fyra första inställningarna
- **Händelsekod** Larmkod som skall skickas till mottagaren om CAT12CE tappar kommunikation med Tetramodemet
- **Anslutna mottagare** Larmmottagare som kommunikationsfel med Tetra-modemet skall skickas till

• **ESPA**

Espa 444 kan överföras till larmmottagare via CAT12CE.

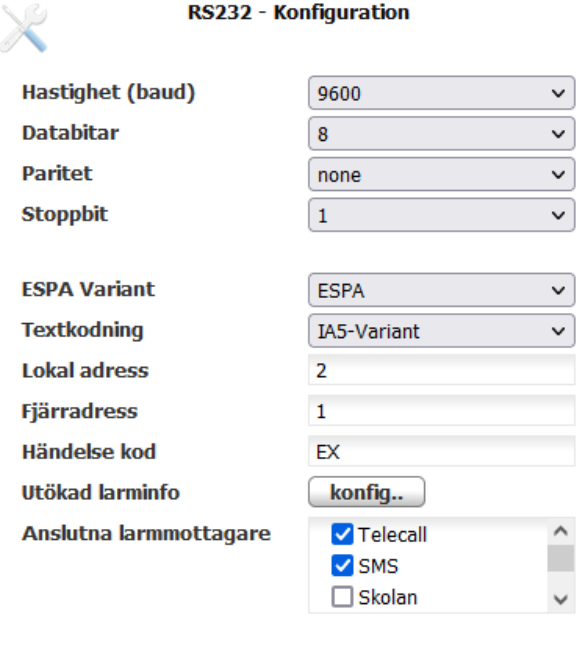

#### OK **Avbryt**

- Se Transparent port för information om de fyra första inställningarna
- **Fig. 7** Textkodning Val av encoding för mottagen text.
- **ESPA Variant**  Här kan väljas att antingen använda standard ESPA 444 eller EBL-Talk som är ett speciellt protokoll för specifika EBL-centraler. CAT12CE tar endast emot brandinformation från EBL.
- **Lokal adress –** Enhetsadress för CAT12CE i ESPA-kommunikationen.
- **Fjärradress -** Enhetsadress för t.ex. brandlarmcentral i ESPA-kommunikationen.
- **Utökad larminfo –** Konfiguration av överskrift i larm som mail och sms.

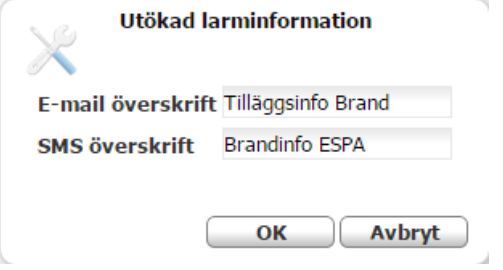

- **Händelse kod –** Larmkod som skall skickas till mottagare vid larm.
- **Anslutna mottagare –** Mottagare som larmet skall skickas till.

### • **EBL SIA**

Seriell kommunikation med EBL Brandlarmcentral för utökad larminformation

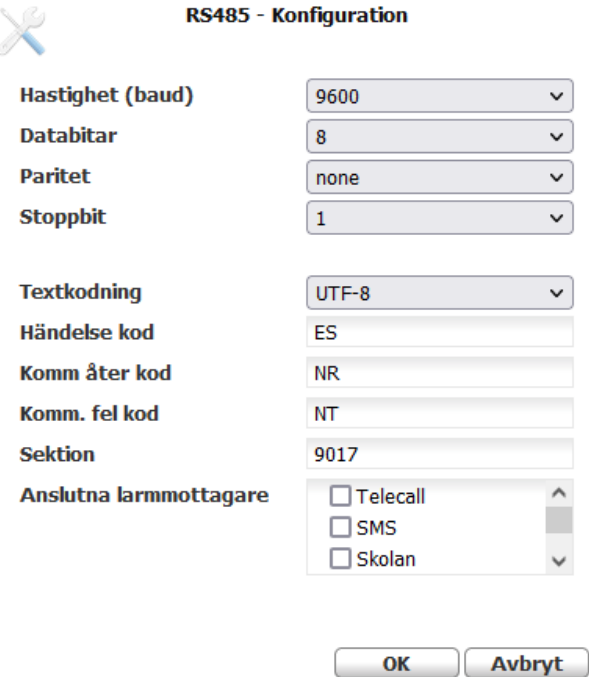

- Se Transparent port för information om de fyra första inställningarna
- **Textkodning** Val av encoding för mottagen text.
- Händelsekod Larmkod som skall skickas till mottagaren om vid larminformation komplett information skickas eget fält i protokollet och fungerar endast med AddSecure Smart Rescue Telecall som mottagare
- **Komm åter, Komm fel & Sektion** Dessa inställningar används för att ange vilka larmkoder som skall användas för kommunikationsfel / kommunikation åter mellan CAT12CE och EBL brandlarmscentral
- **Anslutna mottagare –** Mottagare som larm skall skickas till

### • **Sentrion**

Kommunikation med Centralapparat Sentrion S3/S4. Anslutningen görs via rs232 (OBS. Använd gemensam jordpunkt till Sentrion/CAT12CE för att undvika fel i kommunikationen).

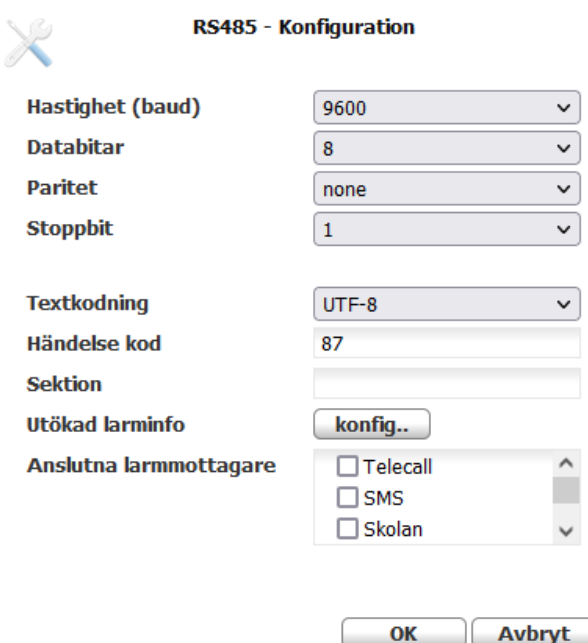

- Textkodning Val av encoding för mottagen text.
- **Händelsekod** Larmkod som skall skickas till mottagaren om CAT12CE tappar kommunikation med Sentrion. Som standard satt till 87, men detta kan ändras fritt.
- **Anslutna mottagare** Larmmottagare som kommunikationsfel med Sentrion skall skickas till

### • **POCSAG**

Kommunikation med POCSAG-sändare kan endast kopplas till RS485-porten

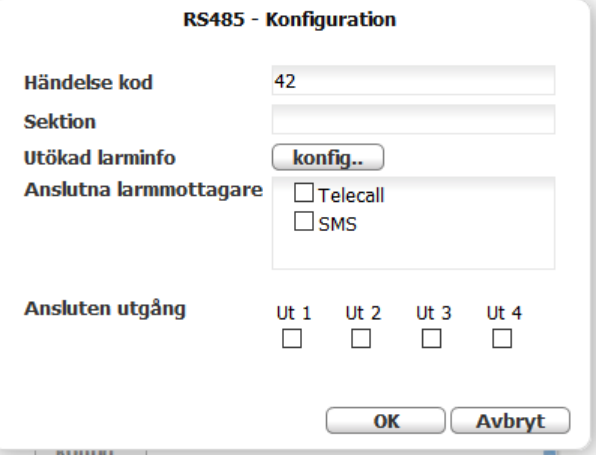

- **Händelsekod** Larmkod som skall skickas till mottagaren om CAT12CE tappar kommunikation med POCSAG sändaren.
	- Larmkod kan väljas fritt.
- **Utökad larminfo** Välj kompletterande text som skickas med i larmet till SMS/E-mail/Tetra/POCSAG mottagare.
- **Anslutna mottagare** Larmmottagare som kommunikationsfel med POCSAG sändare skall skickas till.
- **Ansluten utgång** Välj utgång om ni vill aktivera denna då larmet är aktivt. OBS! (Ut4 används generellt för allmänt systemfel)

#### • **RIIO**

Funktion för koppling till seriell printerport för att ta emot larminformation. Detta kan tex användas med AddSeccure Blis Boss för att skicka larminformation till Telecall

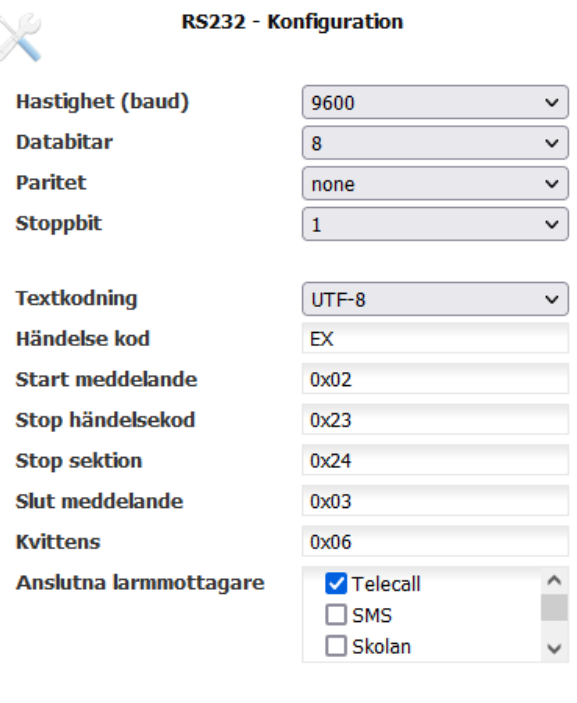

#### OK Avbryt

- **Textkodning** Val av encoding för mottagen text
- **Händelsekod -** Larmkod som skall skickas till mottagaren vid inkommet meddelande på serieporten (om ingen händelsekod mottagits)
- **Start meddelande –** Hexadecimalt tecken som indikerar start av ett meddelande på serieporten
- **Stop Händelsekod –** Hexadecimalt tecken som indikerar slut av händelsekod
- **Stop sektion -** Hexadecimalt tecken som indikerar slut av sektion
- **Slut meddelande –** Hexadecimalt tecken som indikerar slut av meddelandet
- **Kvittens –** Hexadecimalt tecken som skickas av CAT12CE som kvittens på att meddelandet är mottaget
- **Anslutna mottagare** Larmmottagare som mottagen information skall skickas till

#### **Exempel**

### **Inställning**

Start meddelande - 0x02 = STX (Start of Text) Stop Händelsekod - 0x23 = # Stop Sektion - 0x24 = \$ Slut meddelande – 0x03 = ETX (End of Text) Kvittens – 0x06 = CAT12CE skickar 0x06 vid ok mottaget meddelande.

Mottaget meddelande "STXA12#12345\$LarmknappETX" kommer ge Händelsekod "A12", Sektion "12345" och Tilläggsinfo "Larmkapp"

Finns det inget värde innan # kommer Händelsekod angivet i konfigurationen användas.

Använder man ingen händelsekod så kan man sätta Start meddelande och Stop händelsekod till samma värde t.ex. 0x23. Då kan man skicka meddelande som startar med #.

 Exempel "#12345\$LarmknappETX" Detta resulterar i Händelsekod enligt konfiguration, sektion "12345" och tilläggsinfo "Larmknapp"

<span id="page-41-0"></span>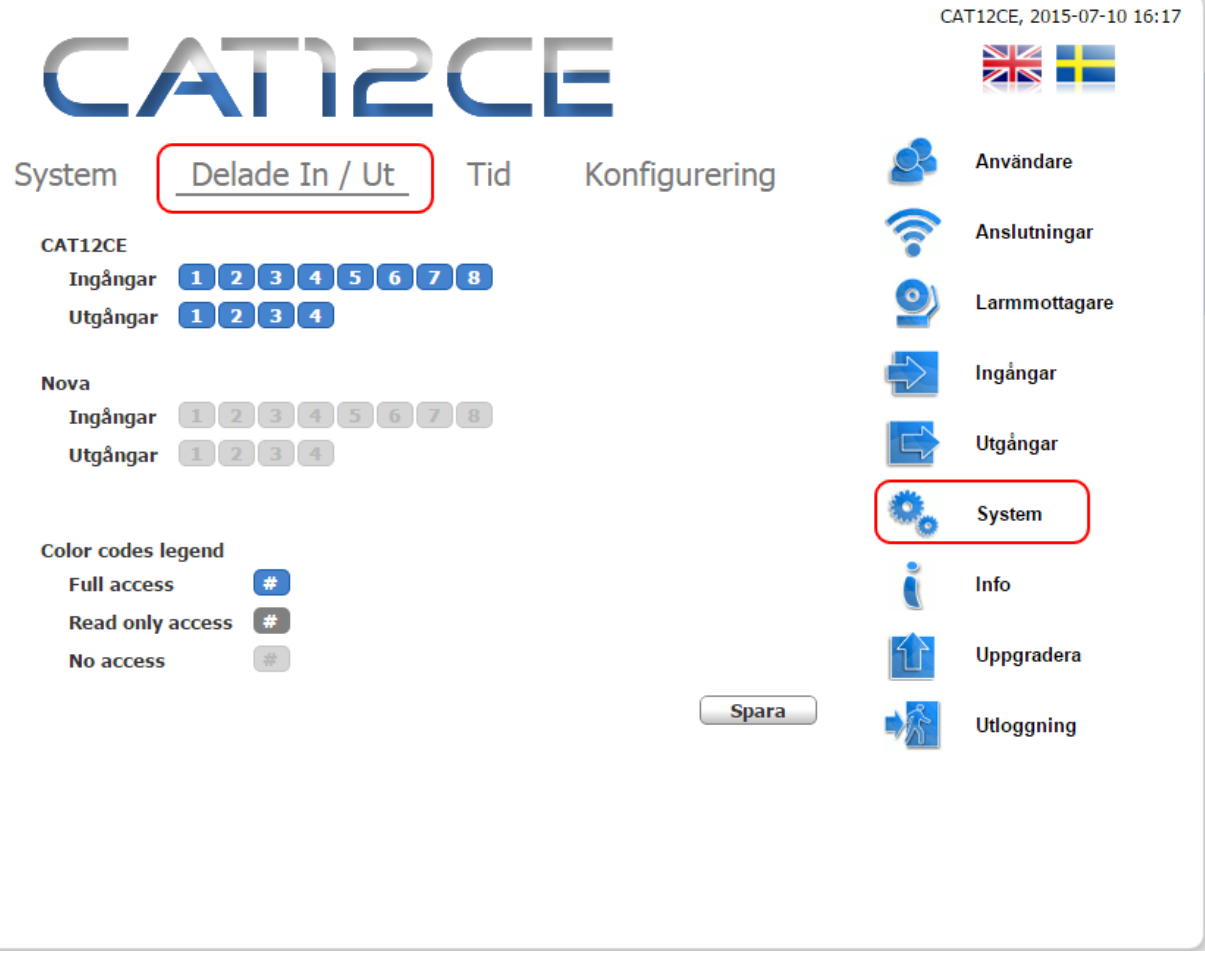

CAT12CE kan i kombination med AddSecure Smart Rescue Nova fungera som centralenhet (CCU) för passer och inbrott samt larmsändare.

Här görs inställningar för vilka in och utgångar som skall tillhöra CAT12CE eller Nova

<span id="page-42-0"></span>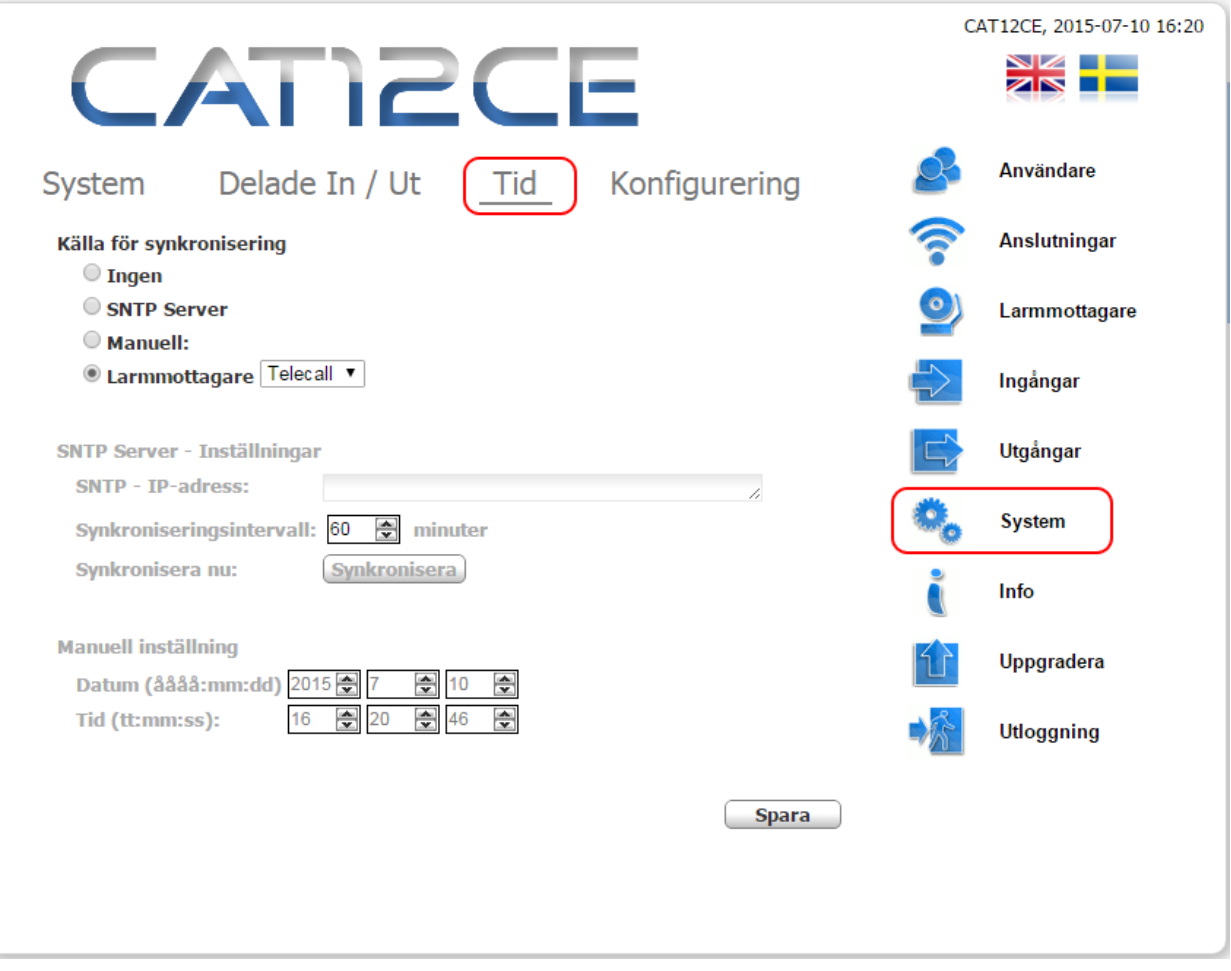

*System - Tid*

Inställning av tid kan ske antingen manuellt eller synkroniserat med SNTP Server eller ansluten larmmottagare. Val görs med hjälp av radioknapparna.

Väljs synkronisering med SNTP Server anges serverns IP-adress och det synkroniseringsintervall som skall användas.

Väljs synkronisering med Larmmottagare synkroniseras tiden med tiden angiven i mottagarens svar på pingrequest. Synkronisering sker 2 ggr per dygn.

<span id="page-43-0"></span>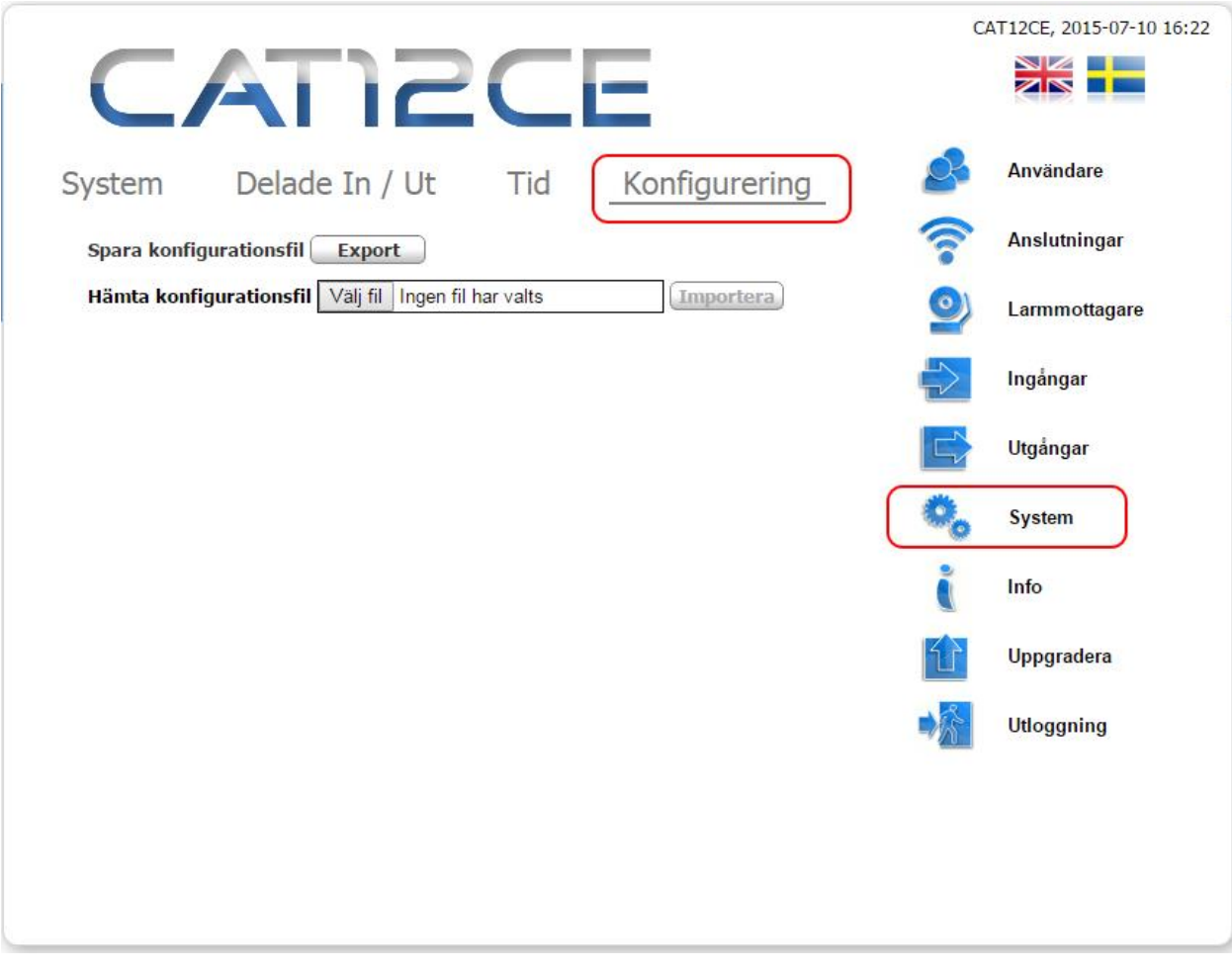

- **Spara konfigurationsfil –** Tryck på knappen Export för att spara CAT12CE konfigurationsfil på datorn.
- **Hämta konfigurationsfil –** Tryck på knappen Bläddra… för att hämta konfigurationsfil från datorn. Tryck sedan knappen Importera, konfigurationsfilen läses in.

Inläsningen bekräftas med följande meddelande.

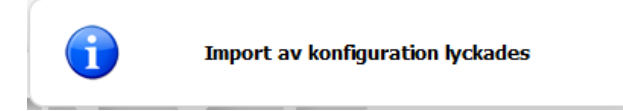

Vid misslyckad inläsning av konfiguration visas följande meddelande

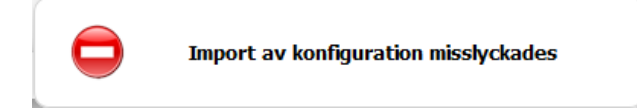

# <span id="page-44-0"></span>8 INFORMATION

När denna sida öppnas visas antingen larmterminalens status, *Status*, eller en översikt med i terminalen inträffade dess händelser, *Händelselogg*.

## <span id="page-44-1"></span>8.1 Information. Flik: Info (Status)

Larmterminalens aktuella status med avseende på datum och tid, larmterminalens programversion och uppgift om eventuellt expansionskort är installerat.

V22M info: visas endast om V22M utökningskort är aktiverat. Här visas kortets Fw.version från version 15 och uppåt

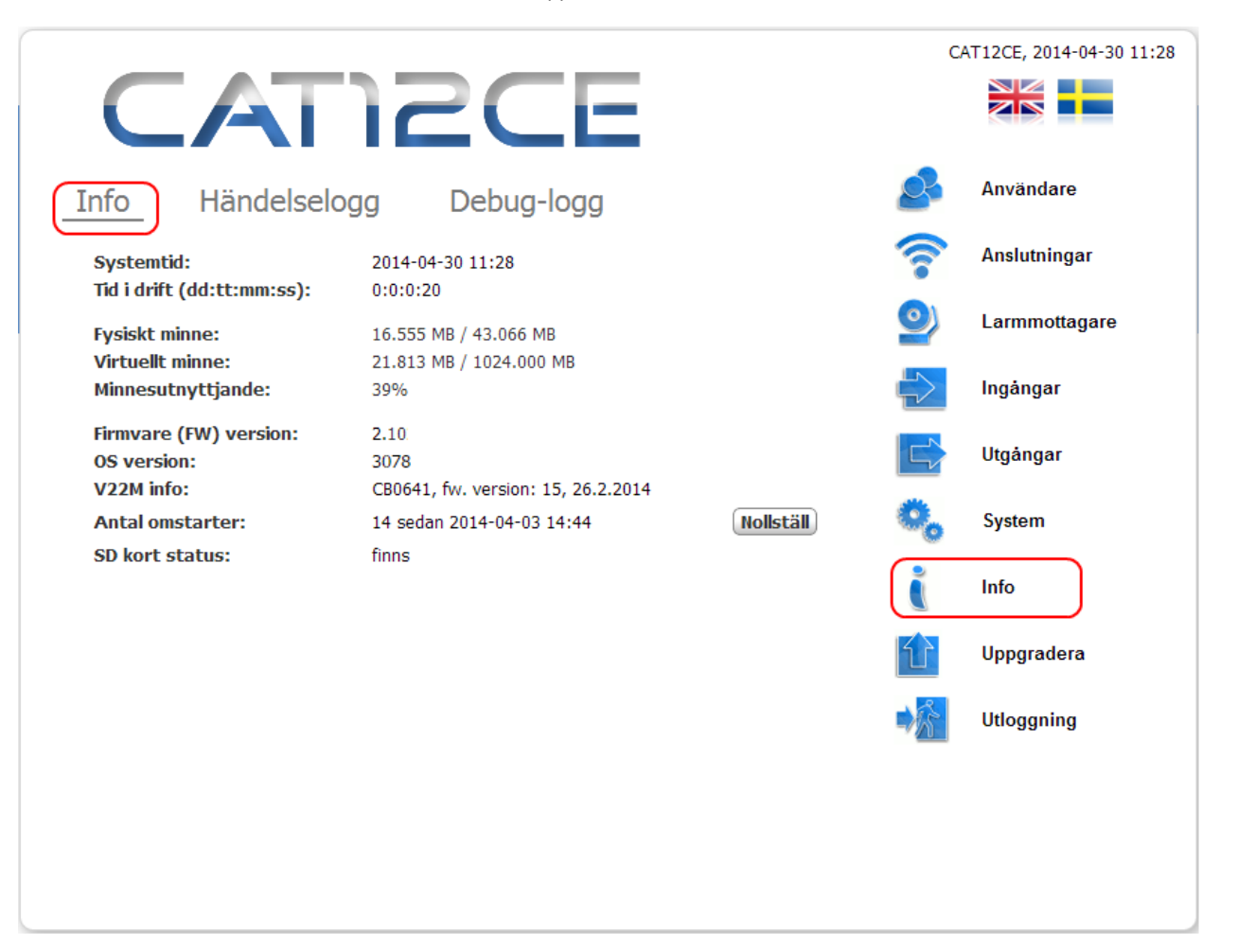

<span id="page-45-0"></span>8.2 Information. Flik: Händelselogg

I larmterminalen inträffade händelser lagras och visas i en händelselogg.

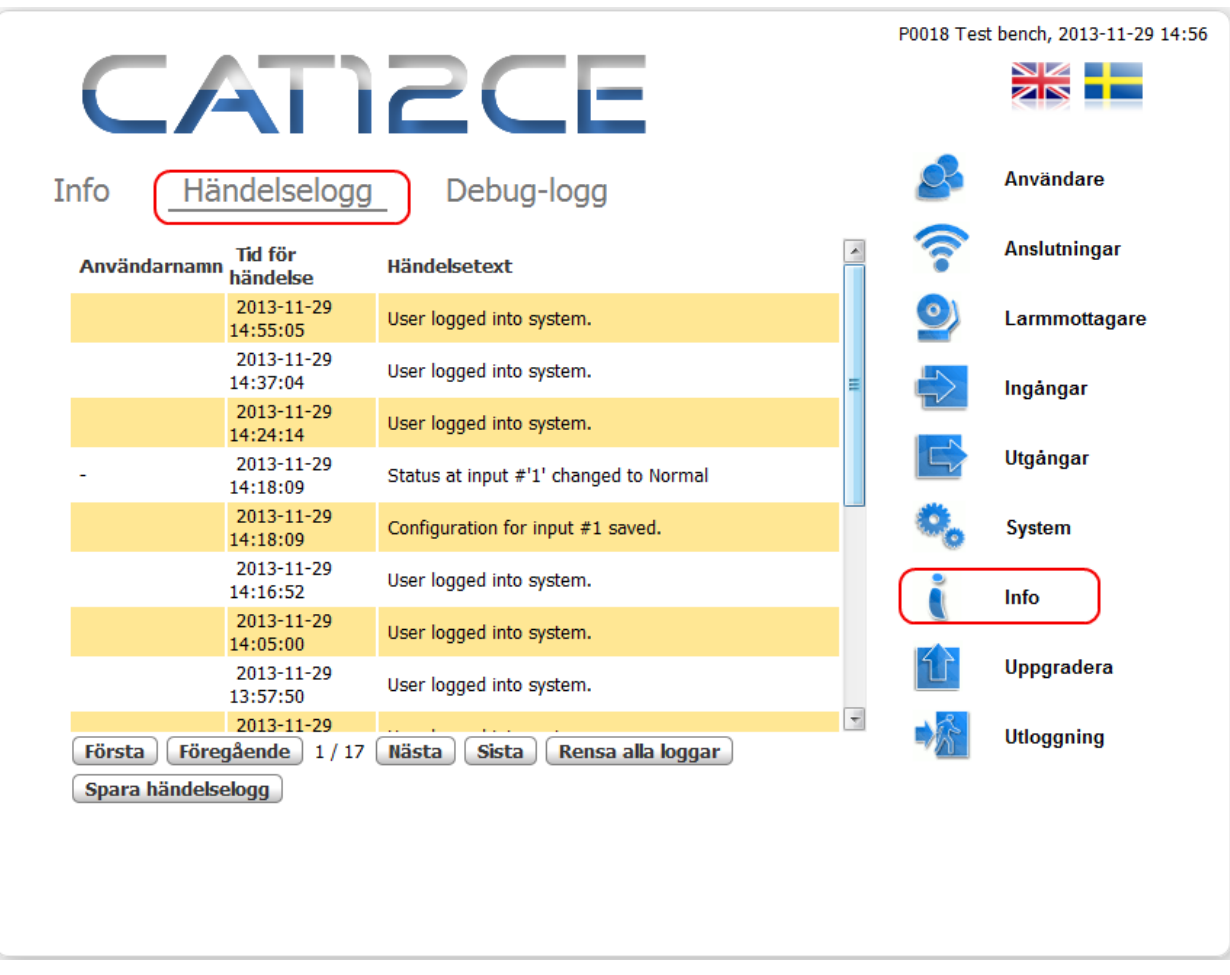

*Händelselogg*

Bläddring i loggen samt rensning a loggen sker med hjälp av knappar nederst i bilden

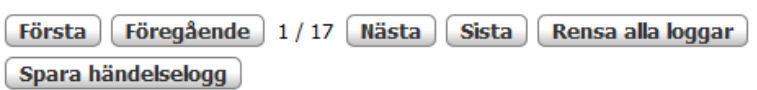

Händelseloggen kan sparas som i formatet .htm som kan öppnas och skrivas ut i webläsare.

<span id="page-46-0"></span>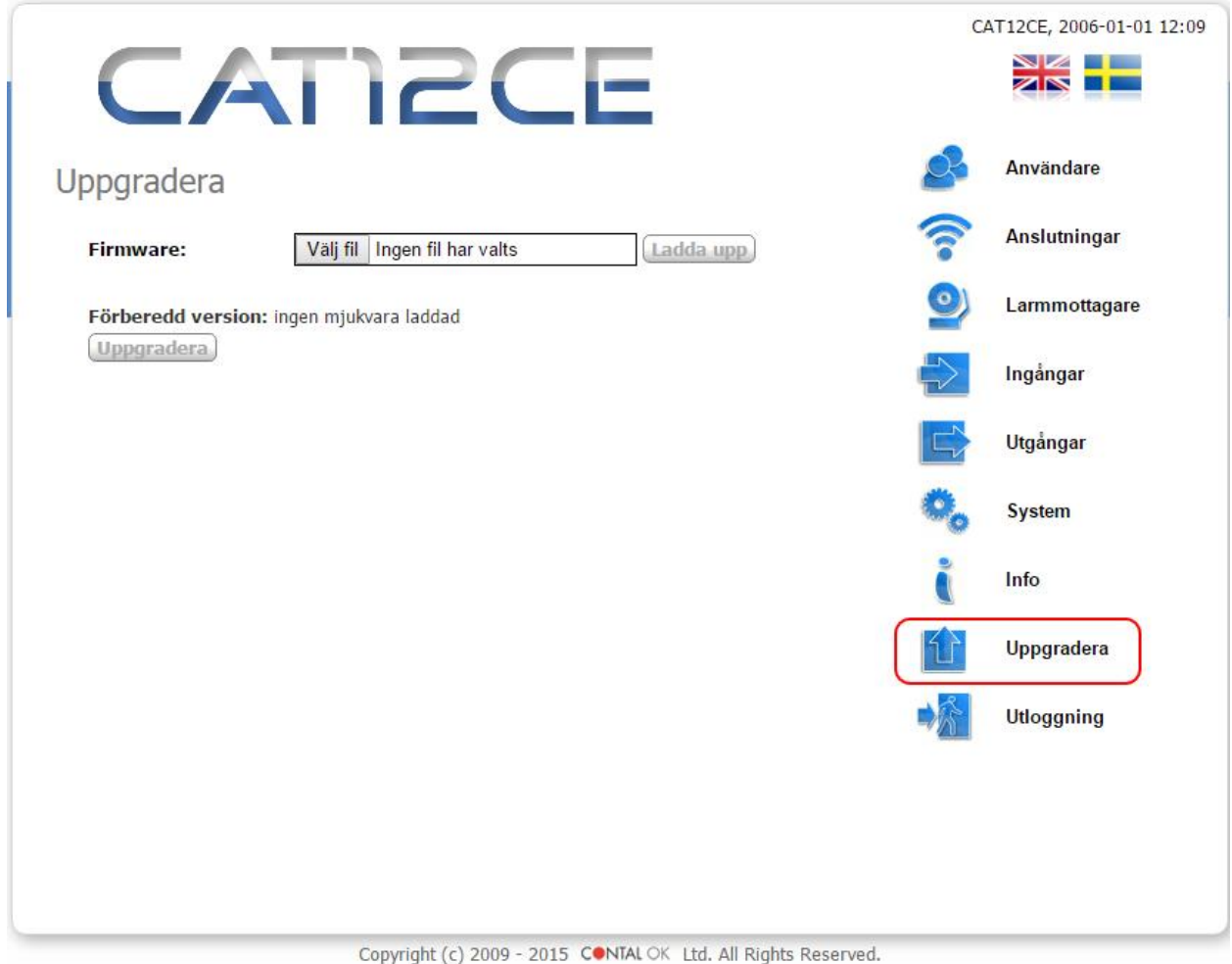

*Öppning av fönster för uppgradering av programmet i larmterminalen.*

Vid uppgradering av larmterminalens programvara (FW, firmware) används knappen **Uppgradera** på denna sida. När knappen påverkas visas först ett bekräftelsemeddelande och därefter en ny bild i vilken man anger vilken uppgraderingsfil som skall användas.

• **Firmware** – Namn och sökväg på den uppgraderingsfil som skall användas.

CAT12.CE restart in..

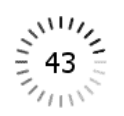

## <span id="page-47-0"></span>10 SMS- HANTERING

Vid sändning av SMS till larmterminal CAT12CE görs ingen skillnad på gemener eller versaler.

Det *primära lösenordet* kontrolleras endast om det är konfigurerat på systemsidan.

Ett *sekundärt lösenord* kan också konfigureras på systemsidan för att bortkoppling av SMS-funktionen. Om detta lösenord inte är konfigurerat så används det primära lösenordet.

### <span id="page-47-1"></span>10.1 SMS-meddelanden

Nedanstående kommandon hanteras av CAT12CE

**1. Nätverkskonfigurering / Network configuration** (ip address, mask, gateway): SMS begäran till CAT12CE: <lösenord>, ip? SMS svar från CAT12CE: IP: xxx.xxx.xxx.xxx, Mask: xxx.xxx.xxx.xxx, Gateway: xxx.xxx.xxx.xxx GPRS IP: xxx.xxx.xxx.xxx APN: xxxxxx

## **2. GPRS signalstyrka**:

SMS begäran till CAT12CE: < lösenord >, sig? SMS svar från CAT12CE: Signal strength: xx%

## **3. Firmware och OS version:**

SMS begäran till CAT12CE: <lösenord>, fw? SMS svar från CAT12CE: OS: <os\_version>, FW: <cat12ce\_fw\_version>

#### 4. **Enhets info:**

Denna funktion listar diverse aktuella inställningar i CAT12CE

1. SMS begäran till CAT12CE: <lösenord>, stats?

2. SMS svar från CAT12CE: MAC: <xx:xx:xx:xx:xx:xx:xx>

GPRS signal: <xx>% GPRS IP: <xxx.xxx.xxx.xxx> APN: <apn\_name> Telit FW: <telit\_fw> V22Modem FW: <modem\_fw> Tetra ISSI: <tetra\_issi> Tetra model: <tetra\_model> Tetra signal: <tetra\_signal> POCSAG num. id: <POCSAG\_num> POCSAG dev. num: <POCSAG\_dev> RFS FW: <rfw\_fw\_version> ARCs info: <lista\_på\_aktiverade\_larmmottagare\_med\_Namn\_ID\_pingintervall>

#### **5. Status på ingångar**:

SMS begäran till CAT12CE: < lösenord >, in? SMS svar från CAT12CE: In1 Alarm, In2 Normal, etc.

## **6. Status på utgångar**:

1. SMS begäran till CAT12CE: < lösenord >, out?

## **7. Kontroll av utgångar**

## **SMS**

Syntax för en enstaka utgång är nyckelordet **out** följt av utgångens nummer (**1 - 4** eller **1 - 8** om utökningskort används) och därefter **ON eller OFF**,

Flera utgångar kan samtidigt kontrolleras via ett gemensamt SMS. I detta fall används ett **komma (,) som separator**.

Utgångar kan kontrolleras via SMS endast om de inte används för annan signalering (t.ex. ethernetbortfall) och under förutsättning att SMS kontroll har konfigurerats på utgångssidan (Kontrolleras via ikryssad SMS checkbox).

Exempel på SMS begäran till CAT12CE: <password>, out1 on, out3 off, out4 on

## **Tetra statusmeddelande**

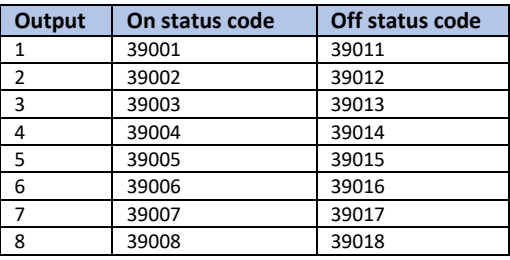

Statusmeddelande 39000 deaktiverar samtliga utgångar

#### **8. Koppla ur SMS sändning**:

Denna funktion används i huvudsak vid larmtest för att koppla ifrån SMS-sändning när den normalt skulle ha sänts. Denna funktion kommer att hävas efter 1 timmas frånkoppling.

För att kunna använda denna funktion används det *sekundära lösenordet* på systemsidan (markerat med SMS Lösenord). Om detta SMS tas emot när SMS sändningen redan är frånkopplad kommer timeout tiden att förlängas med ytterligare en timma. När timeout tiden löpt ut efter 1 timma kommer ett SMS meddelande att sändas till det telefonnummer som har använts för frånkopplingen av SMS sändningen med innehåll som visar att SMS sändning är inkopplad igen

SMS begäran till CAT12CE: <sms\_stoppa\_lösenord>, sms dis

# <span id="page-49-1"></span><span id="page-49-0"></span>11 DOKUMENTHISTORIK

## 11.1 Revisioner

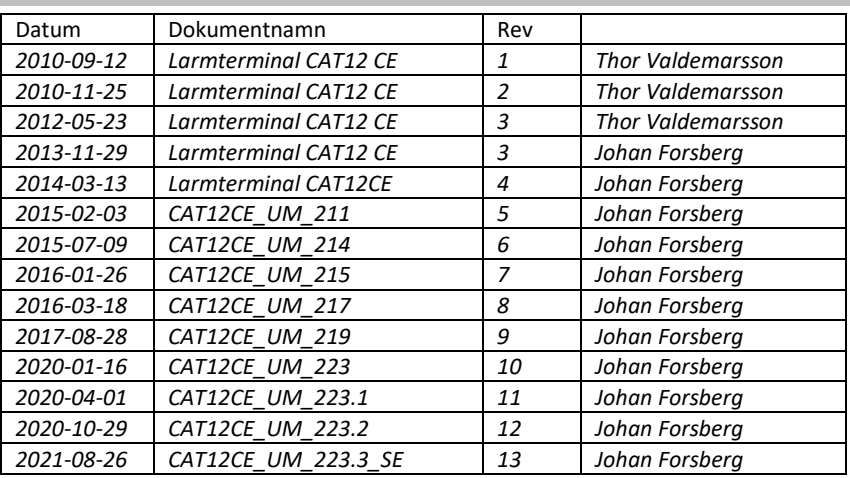

## 11.2 Relaterade dokument

- <span id="page-49-2"></span>- CAT12CE\_ReleaseDocument\_223\_20210826\_SE.pdf
- CAT12CE MLS FX-central Beskrivning för fjärruppkoppling mot ESMI FX Brandcentral
- CAT12CE\_IM\_CL0664 Larmtel\_V22M Installationsbeskrivning för utökningskort för larm/hisstelefon

# <span id="page-50-0"></span>EGNA ANTECKNINGAR

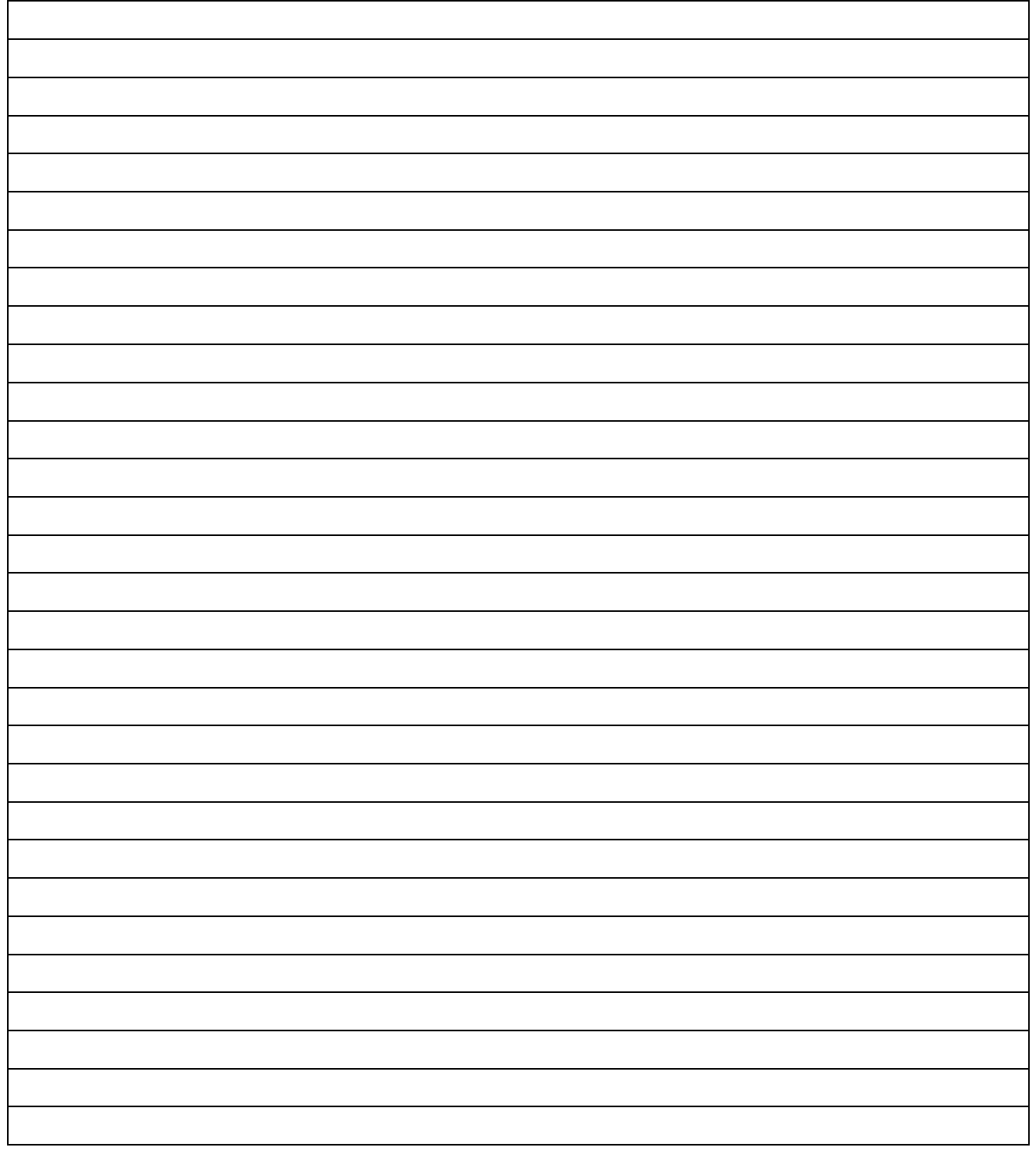